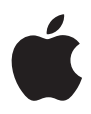

# **iMac Brugerhåndbog**

Indeholder oplysninger om opstilling, brug, udvidelsesmuligheder og fejlfinding til iMac

 $#$  Apple Inc.

© 2006 Apple Inc. Alle rettigheder forbeholdes.

I henhold til loven om ophavsret må dele af eller hele dette materiale ikke kopieres uden skriftlig tilladelse fra Apple.

Apple-logoet er et varemærke tilhørende Apple Inc. og registreret i USA og andre lande. Brugen af Apple-logoet på tastaturet til kommercielle formål uden skriftlig tilladelse fra Apple kan krænke varemærkerettighederne samt være konkurrenceforvridende og i strid med dansk lovgivning.

Alle oplysningerne i denne håndbog var korrekte på udgivelsestidspunktet. Apple påtager sig intet ansvar for evt. oversættelses- eller trykfejl.

Apple 1 Infinite Loop Cupertino, CA 95014-2084 408-996-1010 www.apple.com

Apple, Apple-logoet, AirPort, Final Cut Pro, FireWire, iCal, iDVD, iLife, iMac, iMovie, iPhoto, iPod, iTunes, Mac, Maclogoet, Mac OS, Macintosh og QuickTime er varemærker tilhørende Apple Inc. og registreret i USA og andre lande.

AirPort Express, Exposé, Finder, FireWire-logoet, iSight, Safari, Spotlight og Tiger er varemærker tilhørende Apple Inc.

AppleCare og Apple Store er servicemærker tilhørende Apple Inc. og registreret i USA og andre lande.

.Mac er et servicemærke tilhørende Apple Inc.

Mighty Mouse © Viacom International Inc. Alle rettigheder forbeholdes. Varemærket Mighty Mouse benyttes i henhold til en licensaftale.

Intel og Intel Core er varemærker tilhørende Intel Corp. i USA og andre lande.

Andre firma- og produktnavne er varemærker tilhørende deres respektive ejere. Omtale af tredjeparters produkter har kun oplysende karakter og skal ikke opfattes som en anbefaling. Apple påtager sig ikke noget ansvar for produkternes funktionsdygtighed.

Fremstillet under licens fra Dolby Laboratories."Dolby", "Pro Logic" og det dobbelte D-symbol er varemærker tilhørende Dolby Laboratories. Confidential Unpublished Works, © 1992–1997 Dolby Laboratories, Inc. Alle rettigheder forbeholdes.

Det produkt, der beskrives i denne håndbog, er dækket af loven om ophavsret, og alle rettigheder hertil forbeholdes Macrovision Corporation og ejere af andre rettigheder. Brugen af den beskyttede teknologi skal godkendes af Macrovision Corporation. Teknologien må kun benyttes til hjemmebrug og andre ikke kommercielle formål, som er godkendt af Macrovision Corporation. Dekompilering er forbudt.

Produktet er underlagt følgende amerikanske patentnumre 4.631.603, 4.577.216, 4.819.098 og 4.907.093 og benyttes i henhold til en licensaftale, der kun tillader begrænset brug.

Udgivet samtidig i USA og Canada.

## **Indholdsfortegnelse**

#### **Kapitel 1: Introduktion**

- Kassens indhold
- Opstille iMac
- Sætte iMac på vågeblus eller lukke den ned

#### **Kapitel 2: Introduktion til iMac**

- Grundlæggende funktioner i iMac
- Ekstra funktioner i iMac
- Porte på iMac
- Ekstra komponenter i iMac
- Tilpasse skrivebordet og vælge indstillinger
- Tilslutte en printer
- Holde software ajour
- Overføre arkiver til en anden computer

#### **Kapitel 3: Bruge iMac**

- Bruge Mighty Mouse
- Kontroltaster
- Bruge Apple Remote og Front Row
- Bruge det indbyggede iSight-kamera
- Om trådløse AirPort Extreme-netværk
- Oprette forbindelse til et Ethernet-netværk
- Bruge lydenheder
- Tilslutte eksterne skærme, fjernsyn og videoenheder
- Bruge hurtige USB 2.0-porte (Universal Serial Bus)
- Tilslutte FireWire-enheder
- Bruge det optiske drev
- Sikre iMac

#### **Kapitel 4: Installere hukommelse**

- Udskifte hukommelse
- Kontrollere, om iMac registrerer den nye hukommelse

#### **Kapitel 5: Fejlfinding**

- Problemer, der forhindrer dig i at bruge iMac
- Geninstallere den software, der fulgte med iMac
- Andre problemer
- Computerens serienummer
- Bruge Apple Hardware Test

#### **Appendiks A: Specifikationer**

#### 4 Indholdsfortegnelse

#### **Appendiks B: Sikkerhed, brug og vedligeholdelse**

- 77 Sikkerhed ved opstilling og brug af iMac
- Stik og porte
- Laseroplysninger
- Advarsel om brug i højrisikoområder
- Undgå høreskader
- Om ergonomi
- Rengøre iMac
- Transportere iMac
- Apple og miljøet
- **Appendiks C: Oprette forbindelse til Internet**
- Samle de nødvendige oplysninger sammen
- Bruge Netværk-indstillingsassistent til at etablere forbindelse
- Fejlfinding til forbindelsen
- Regulatory Compliance Information

# **1 <sup>1</sup> Introduktion**

## Tillykke med din nye iMac. Dette kapitel indeholder oplysninger om opstilling af computeren.

iMac er designet, så den er let at opstille og gøre klar til brug. Hvis du aldrig har brugt en iMac eller først for nylig har stiftet bekendtskab med Macintosh-computere, kan du læse dette afsnit om, hvordan du kommer i gang.

*Vigtigt:* Læs hele installeringsvejledningen og alle sikkerhedsoplysningerne (se [side](#page-76-0) 77), før du slutter computeren til ledningsnettet.

Hvis du er erfaren bruger, er du måske allerede klar til at gå i gang. Husk at læse oplysningerne i Kapitel [2,"Introduktion](#page-14-0) til iMac", for at lære om de nye funktioner i iMac.

Før du opstiller iMac, skal du fjerne evt. plastfilm på computeren.

#### Kassens indhold

iMac leveres med et Apple-tastatur, en Mighty Mouse og en netledning.

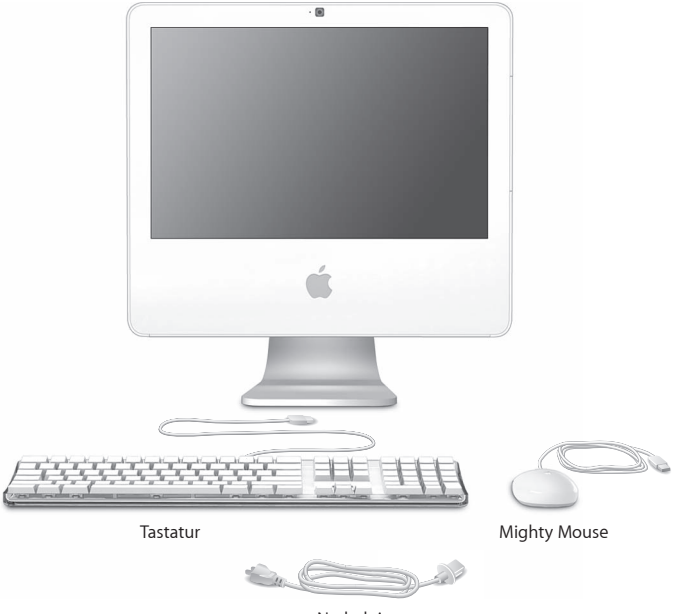

Netledning

#### Opstille iMac

Følg trinene på de næste sider for at opstille iMac.

**Trin 1: Træk netledningen gennem hullet i foden, og sæt ledningen i netstikket på bagsiden af iMac.**

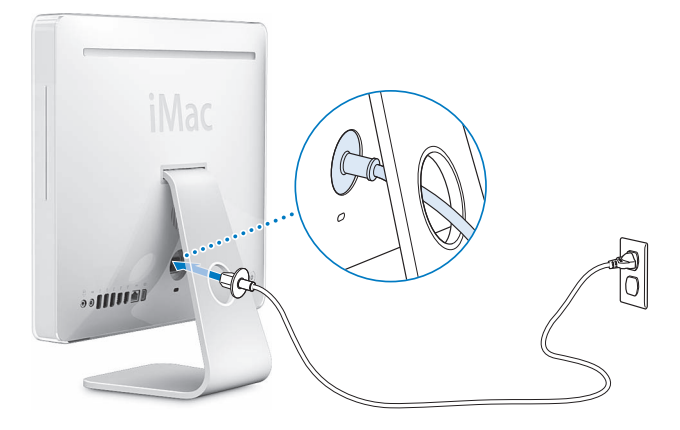

**Trin 2: Du opretter forbindelse til Internet eller et netværk ved at slutte den ene ende af et Ethernet-kabel til iMac og den anden ende til et kabel- eller DSLmodem eller et netværk.**

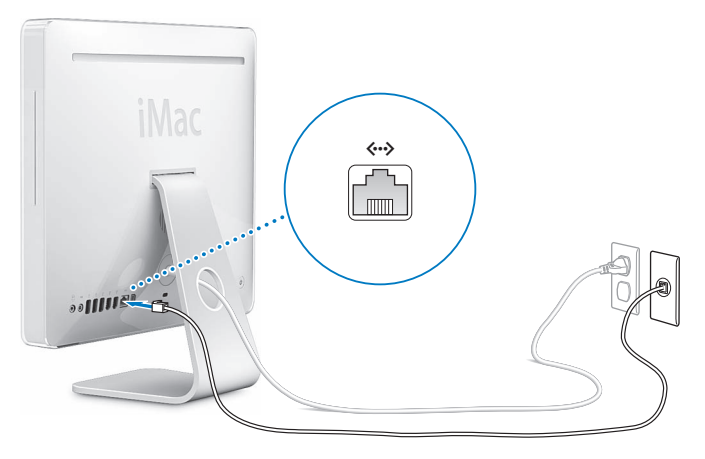

Hvis du opretter forbindelse til eller opretter et trådløst netværk, henvises til [Appendiks C, "Oprette forbindelse til Internet", på side 85](#page-84-0).

#### **Trin 3: Tilslut kabler fra tastatur og mus.**

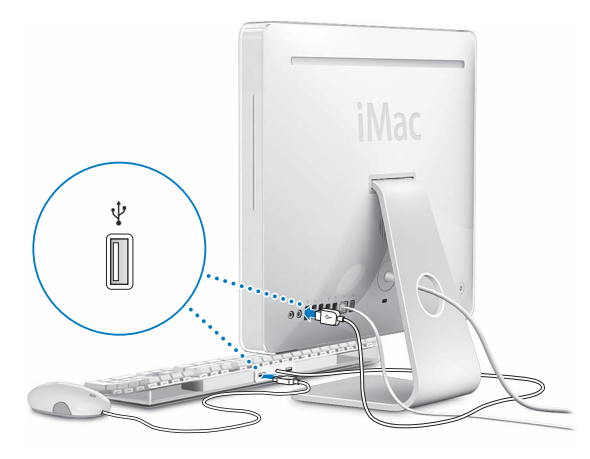

#### **Trin 4: Tryk på afbryderknappen (**®**) for at tænde iMac.**

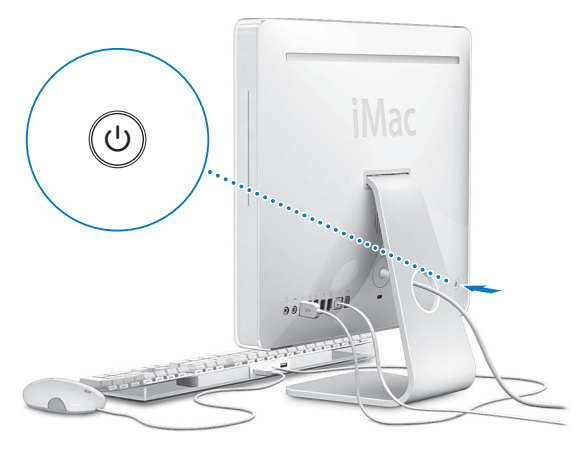

#### **Trin 5: Bruge Indstillingsassistent**

Første gang du tænder iMac, starter Indstillingsassistent. Indstillingsassistent hjælper dig med at skrive oplysningerne om Internetforbindelsen og din e-postkonto og indstille en brugerkonto på iMac. Hvis du har en Mac i forvejen, kan Indstillingsassistent også hjælpe dig med automatisk at overføre arkiver, programmer og andre data fra den gamle Mac til den nye iMac.

#### **Flere oplysninger**

Du kan få flere oplysninger i det følgende:

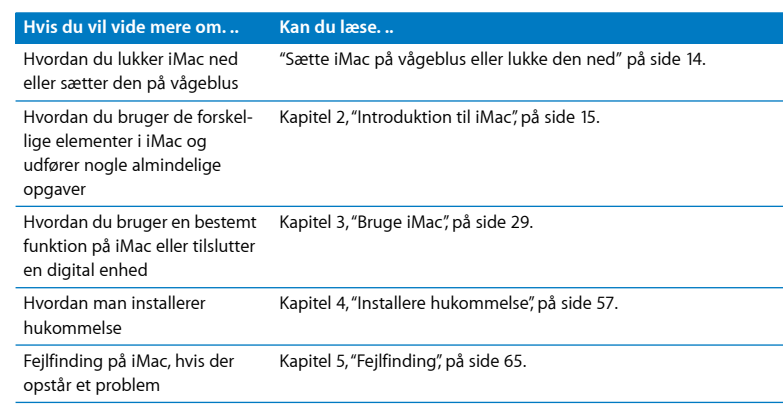

#### <span id="page-13-0"></span>Sætte iMac på vågeblus eller lukke den ned

Når du er færdig med at arbejde med iMac, kan du sætte den på vågeblus eller lukke den ned.

#### **Sætte iMac på vågeblus**

Hvis du skal være væk fra iMac mindre end et par dage, kan du sætte den på vågeblus. Når iMac er på vågeblus, er skærmen mørk, og en lille hvid lampe blinker under det nederste højre hjørne af skærmen. Du kan hurtigt starte iMac, fordi den ikke skal gennemføre hele startprocessen.

#### **Du kan hurtigt sætte iMac på vågeblus på en af følgende måder:**

- Vælg Apple  $(\bullet)$  > Vågeblus.
- Tryk på afbryderknappen (U) bag på iMac.
- Vælg Apple ( $\bullet$ ) > Systemindstillinger, klik på Energibesparelse, og vælg et interval for vågeblus.
- Hvis du har en Apple Remote, skal du holde Afspil/pause ( $\blacktriangleright$ II) nede i 3 sekunder.

Du afbryder vågeblus på iMac ved at trykke på en vilkårlig tast på tastaturet eller en knap på Apple Remote. Når du afbryder vågeblus på iMac, er alle indstillinger i programmer, dokumenter og Systemindstillinger de samme, som før du satte den på vågeblus.

#### **Lukke iMac ned**

Hvis du ikke skal bruge iMac i nogle dage, skal du lukke den ned. Vælg Apple  $(\bullet)$  > Luk ned.

*Advarsel:* Luk iMac ned, før du flytter den. Hvis du flytter iMac, mens harddisken roterer, kan det beskadige harddisken, så du mister data, og så computeren ikke kan starte.

## <span id="page-14-0"></span>**2 <sup>2</sup> Introduktion til iMac**

## Dette kapitel indeholder nogle grundlæggende oplysninger om iMac.

Læs videre for at få en oversigt over de forskellige komponenter og funktioner i iMac.

#### **Sidste nyt**

Da Apple ofte frigiver nye versioner og opdateringer til System-software, kan illustrationerne i denne håndbog variere i forhold til det, der vises på skærmen.

På Apples websted på adressen www.apple.com/dk findes henvisninger til sidste nyt fra Apple, gratis software og kataloger med software og hardware til iMac.

Du kan også finde håndbøgerne til mange af Apples produkter samt teknisk support til alle Apples produkter på Apples websted om support på adressen www.apple.com/dk/ support.

#### Grundlæggende funktioner i iMac

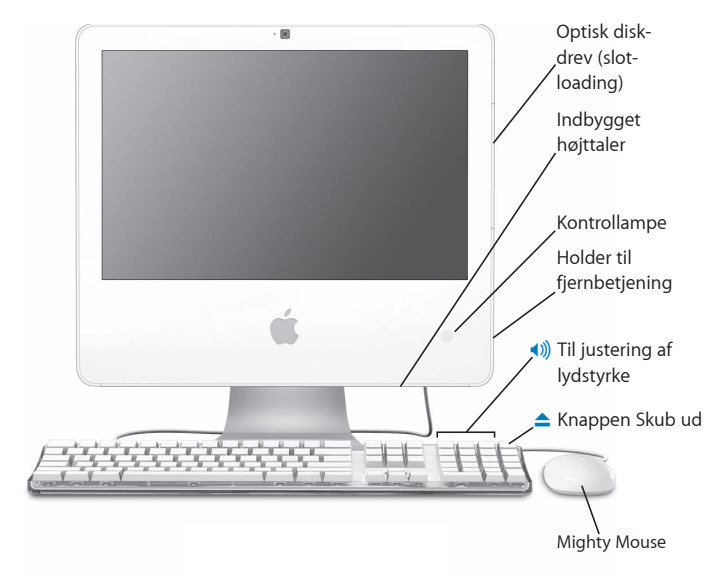

#### **Optisk drev (slot-loading)**

iMac har et kombineret drev, som kan læse cd-rom-diske, foto-cd'er, standardlyddiske, data-dvd'er og dvd-film. Det kombinerede drev kan også skrive musik, dokumenter og andre digitale arkiver til cd-r- og cd-rw-diske.

#### **Indbyggede højttalere**

Lyt til musik, film, spil og multimedia.

#### **Kontrollampe**

En hvid lampe betyder, at iMac er på vågeblus. Når iMac er tændt, er lyset slukket.

#### **Holder til fjernbetjening**

Hvis du har en Apple Remote, kan du anbringe den på højre side af iMac, når du ikke bruger den. Holderen til fjernbetjeningen er magnetisk.

#### **Apple Keyboard**

Juster lydstyrken, eller skub en disk ud vha. knapper på tastaturet.

#### **Mighty Mouse**

Brug musen med flere knapper, som kan programmeres, og den innovative rulleknap til at klikke, klemme og rulle gennem dokumenter, websider og andet indhold.

#### Ekstra funktioner i iMac

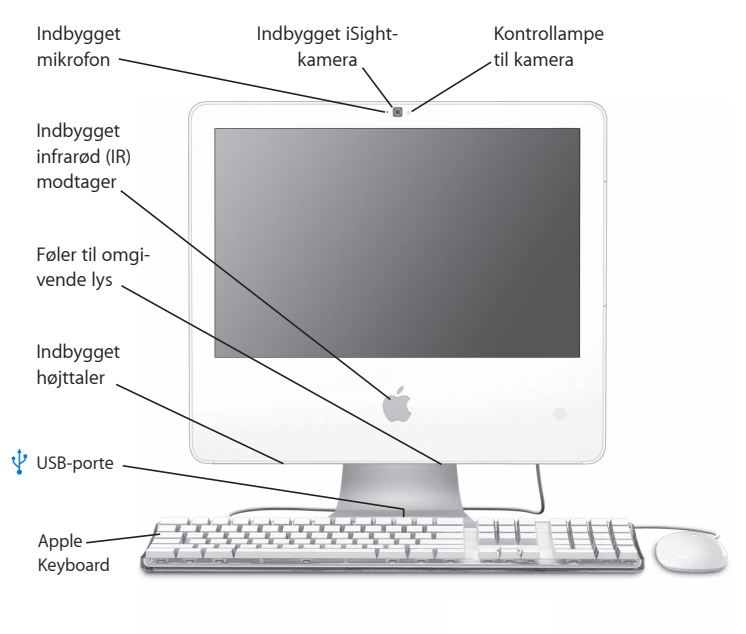

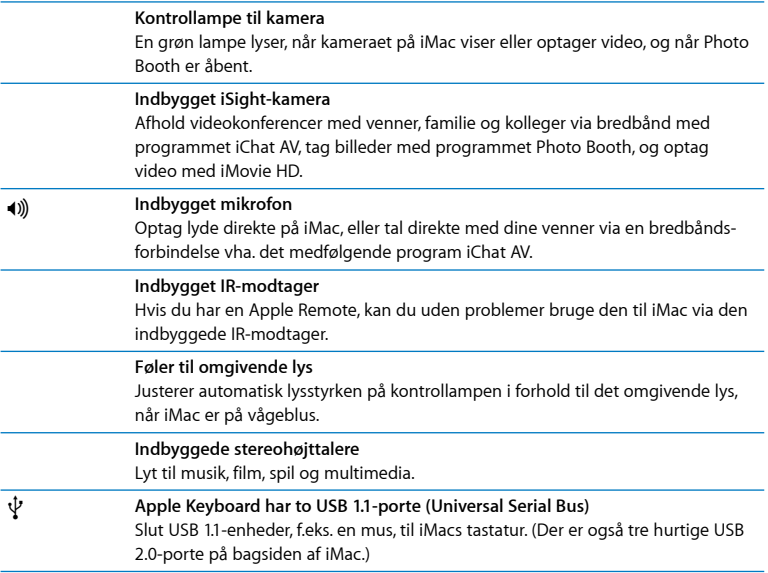

#### Porte på iMac

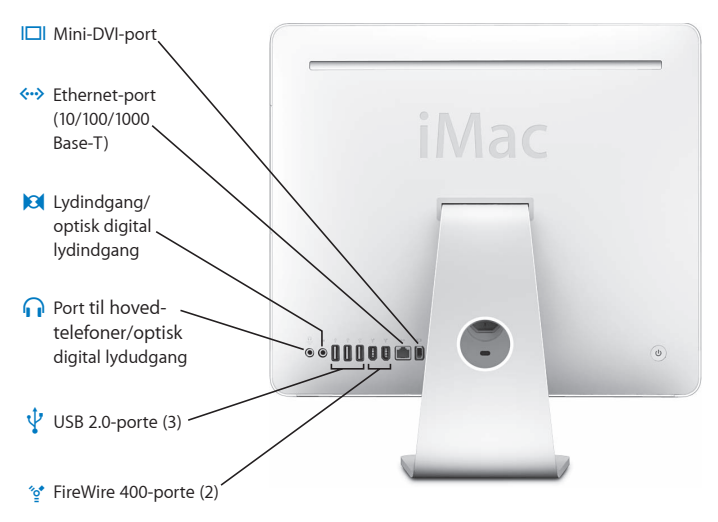

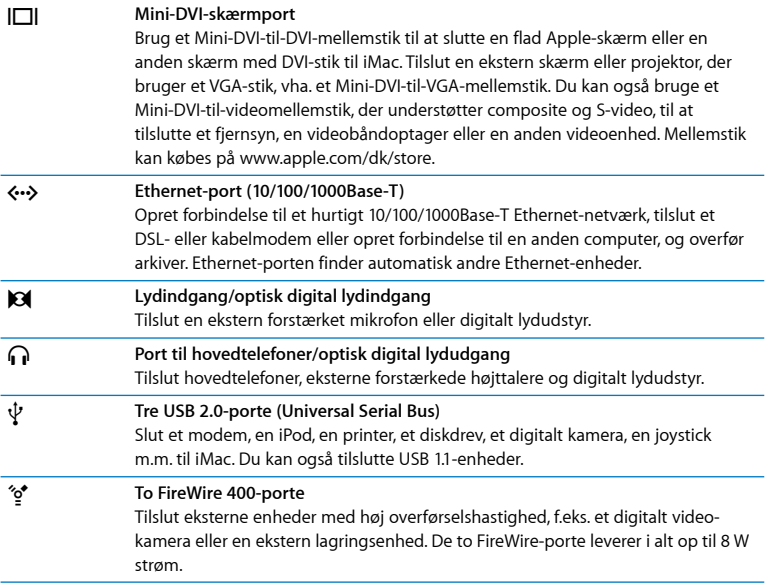

#### Ekstra komponenter i iMac

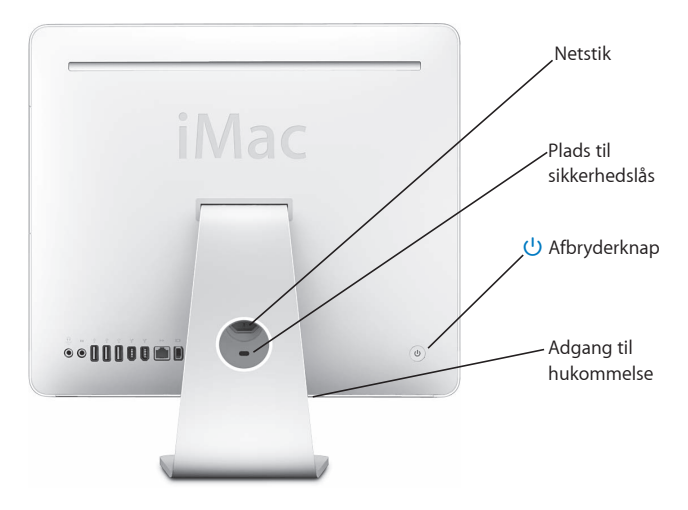

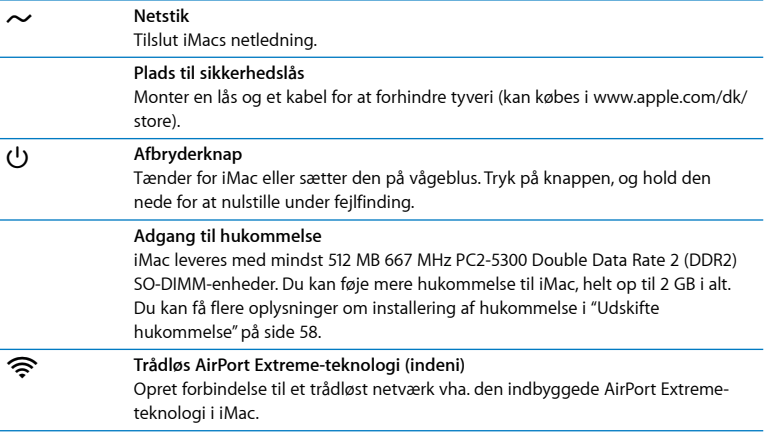

#### Tilpasse skrivebordet og vælge indstillinger

Du kan hurtigt få skrivebordet til at se ud, som du vil have det, vha. mulighederne i Systemindstillinger. Vælg Apple ( $\hat{\blacklozenge}$ ) > Systemindstillinger på menulinjen.

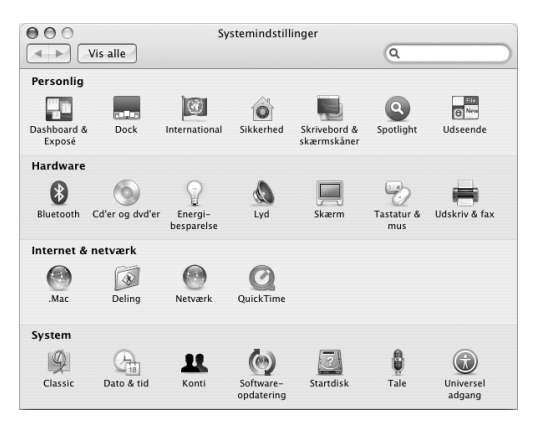

Når du bliver fortrolig med iMac, kan du udforske de øvrige muligheder i Systemindstillinger. Systemindstillinger er kommandocentralen til de fleste indstillinger på iMac. Du kan få flere oplysninger, hvis du vælger Hjælp > Mac-hjælp og søger efter "Systemindstillinger" eller efter navnet på en bestemt indstilling.

#### Tilslutte en printer

De fleste printere tilsluttes med et USB-kabel, men andre printere kræver en netværksforbindelse, f.eks. Ethernet. Hvis du har en AirPort Express eller AirPort Extreme-base, kan du slutte en USB-printer til basen (i stedet for at slutte den til computeren) og udskrive trådløst. Når du skal bruge en printer med computeren, skal du følge de instruktioner, der fulgte med printeren, og installere den krævede software, før du tilslutter printeren. Der er indbygget drivere til de fleste printere i Mac OS X.

Når du tilslutter en printer, finder computeren den som regel automatisk og føjer den til listen over tilgængelige printere. Du skal muligvis kende netværksnavnet eller adressen på en printer, der er sluttet til netværket, før du kan udskrive på den.

#### **Indstille en printer:**

- **1** Åbn Systemindstillinger, og klik på symbolet for Udskriv & fax.
- **2** Klik på Udskrivning, og klik derefter på knappen Tilføj (+) for at tilføje en printer.
- **3** Vælg den printer, du vil bruge, og klik på Tilføj.
- **4** Brug knapperne Tilføj (+) og Fjern (–) til at vælge, hvilke printere der vises på listen over printere.

#### **Overvåge udskrivning**

Når du sender et dokument til en printer, kan du overvåge udskrivning, herunder afbryde et udskriftsjob eller sætte det midlertidigt på pause. Du overvåger udskrivning ved at klikke på printersymbolet i Dock for at åbne printervinduet. Du kan nu se alle udskriftsjob i printerkøen og arbejde med dem.

Du kan få flere oplysninger, hvis du søger efter "udskrive" i Mac-hjælp.

#### Holde software ajour

Du kan oprette forbindelse til Internet og automatisk hente og installere de nyeste gratis softwareversioner og andre forbedringer fra Apple.

Når du har oprettet forbindelse til Internet, ser Softwareopdatering efter opdateringer til computeren på Apples Internetservere. iMac er indstillet til automatisk at søge efter opdateringer en gang om ugen, men du kan indstille den til at søge en gang om dagen eller en gang om måneden. Du kan også søge efter opdateringer manuelt.

#### **Se efter opdateret software:**

- **1** Åbn Systemindstillinger.
- **2** Klik på symbolet for Softwareopdatering, og følg instruktionerne på skærmen.

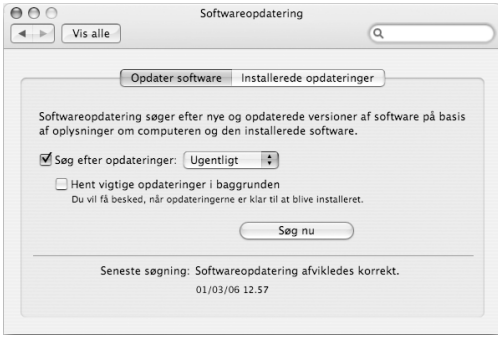

- Â Du kan få flere oplysninger, hvis du søger efter "Softwareopdatering" i Mac-hjælp.
- Â Du kan få de sidste nye oplysninger om Mac OS X på webstedet om Mac OS X på www.apple.com/dk/macosx.

#### Overføre arkiver til en anden computer

Der er flere muligheder for at overføre arkiver og dokumenter til og fra iMac.

- Â Du kan overføre arkiver via Internet vha. en .Mac- eller en anden Internetkonto. Besøg www.mac.com for at få flere oplysninger.
- Â Hvis iMac er sluttet til et Ethernet-netværk, kan du overføre arkiver til andre computere via netværket. Du får adgang til en anden computer eller en server ved at åbne et Findervindue og klikke på Netværk. Eller hvis du kender navnet eller netværksadressen på computeren, kan du vælge Gå > Opret forbindelse til server på menulinjen i Finder.
- Â Du kan oprette et lille Ethernet-netværk ved at forbinde iMac med en anden computer via et Ethernet-kabel til den anden computers Ethernet-port («··»). Du kan få flere oplysninger, hvis du søger efter "forbinde to computere" i Mac-hjælp.
- Â Du kan også oprette forbindelse til en anden Mac vha. et FireWire-kabel. iMac vises som en ekstern disk på den anden computer, og du kan nemt overføre arkiver. Du kan få oplysninger om brug af FireWire til arkivoverførsel ved at åbne Mac-hjælp og søge efter "overføre arkiver med FireWire".
- Du kan oprette forbindelse til et trådløst AirPort-netværk og overføre arkiver. Du kan få flere oplysninger i ["Om trådløse AirPort Extreme-netværk" på side 41](#page-40-0).

Du kan få flere oplysninger om overførsel af arkiver og dokumenter ved at åbne Machjælp. Søg efter "overføre arkiver" eller den type forbindelse, du bruger.

# <span id="page-28-0"></span>**3 <sup>3</sup> Bruge iMac**

### Dette kapitel indeholder vejledning i brugen af de mange indbyggede funktioner i iMac, så du kan få det bedste ud af din computer.

Udforsk bl.a. følgende muligheder med din nye iMac:

- Klik, drej, klem og rul med Mighty Mouse.
- Â Hvis du har en Apple Remote, kan du bruge den med Front Row til at nyde musik, fotografier og videoer overalt i lokalet.
- Tag billeder med Photo Booth og det indbyggede iSight-kamera.
- Brug videochat med iChat AV og det indbyggede iSight-kamera.
- Fremstil video med iMovie HD og det indbyggede iSight-kamera.
- Â Brug den indbyggede AirPort Extreme-teknologi til trådløst netværk.
- Slut printere og andre eksterne enheder til USB 2.0-portene ( $\Psi$ ).
- Â Importer video fra et videokamera, eller slut eksterne harddiske til FireWireportene (\*).
- Â Brug skærmdublering eller udvidet skrivebord på et fjernsyn, en ekstra skærm eller projektor vha. mini-DVI-skærmporten (ICII).
- Brænd cd'er med det kombinerede drev.

Start med at læse oplysningerne i dette kapitel, når du vil vide, hvad du kan gøre med iMac. Du kan finde flere oplysninger i Mac-hjælp og på webstedet om service og support til iMac på www.apple.com/dk/support/imac.

#### Bruge Mighty Mouse

iMac leveres med Mighty Mouse, som har berøringsfølsom teknologi under skallen, så den kan mærke, hvor du klikker. Mighty Mouse har også trykfølsomme knapper på siden, så du kan klemme musen mellem tommelfingeren og en anden finger og på den måde aktivere Dashboard, Exposé eller andre specielle funktioner. Du kan konfigurere den højre eller venstre knap som den primære knap, og du kan bruge rulleknappen til at flytte i et dokument uden at løfte fingeren.

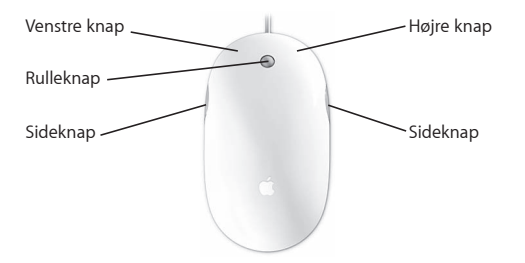

#### **Konfigurere Mighty Mouse**

Brug Tastatur & mus til at indstille Mighty Mouse som en mus med en knap eller med flere knapper. Vinduet indeholder lokalmenuer til knapperne samt kontrolmuligheder til bevægelser, rulning og dobbeltklik. Du kan vælge den primære og sekundære knap, vælge de programmer, der skal åbnes med Mighty Mouse, og tilpasse rullefunktionerne.

#### **Du åbner Tastatur & mus på følgende måde:**

- 1 Vælg Apple ( $\acute{\bullet}$ ) > Systemindstillinger.
- **2** Klik på Tastatur & mus, og klik derefter på Mus.

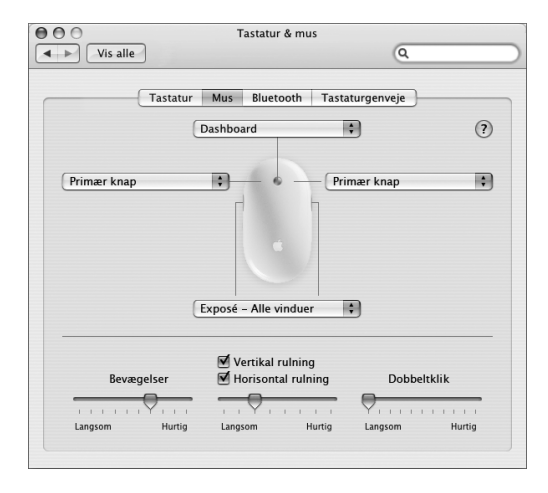

#### **Flere oplysninger om Mighty Mouse**

Mac-hjælp indeholder flere oplysninger om konfiguration og brug af Mighty Mouse. Vælg Hjælp > Mac-hjælp, og søg efter "Mighty Mouse".

#### Kontroltaster

Brug tastaturet til handlinger som f.eks. at justere lydstyrken og skubbe en disk ud.

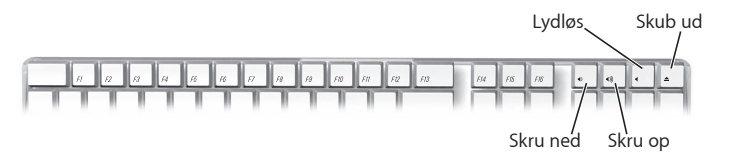

Tryk på F15 på tastaturet for at øge skærmens lysstyrke; tryk på F14 for at mindske lysstyrken. Brug Exposé til at administrere vinduerne på skærmen. Tryk på F9 for at vise alle åbne vinduer samtidig. Tryk på F10 for at se alle åbne vinduer i det aktuelle program. Du skjuler de åbne vinduer og viser skrivebordet ved at trykke på F11.

Du kan også betjene Front Row med tastaturet (se [side 34](#page-33-0)). Følgende taster svarer til knapperne på Apple Remote:

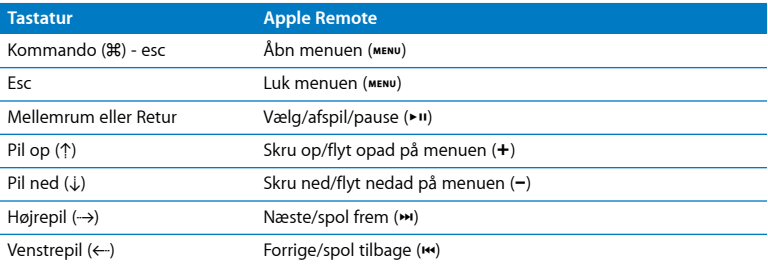

Du lukker Front Row og vender tilbage til Finder ved at trykke på en vilkårlig bogstavtast på tastaturet.

Du finder oplysninger om tastaturgenveje til andre procedurer og programmer ved at vælge Hjælp > Mac-hjælp i menulinjen og søge efter "tastaturgenveje". Der findes flere oplysninger om Apple Remote i ["Bruge Apple Remote og Front Row"](#page-33-0) nedenfor.

#### <span id="page-33-0"></span>Bruge Apple Remote og Front Row

Hvis du har en Apple Remote, kan den bruges med programmet Front Row og den indbyggede IR-modtager. IR-modtageren er placeret bag Apple-logoet ( $\bullet$ ) på forsiden af iMac.

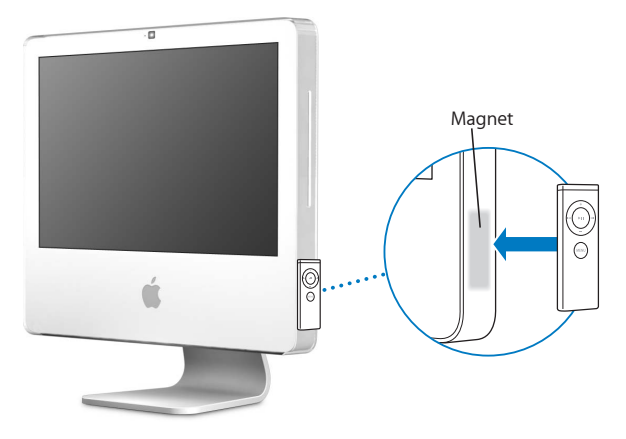

Når du ikke bruger fjernbetjeningen, kan du anbringe den i holderen på højre side af iMac som vist på illustrationen.

*Advarsel:* iMac indeholder en lille magnet, som holder Apple Remote fast, når den ikke er i brug. For at bevare data på en ekstern harddisk, et hukommelseskort, en iPod eller andre magnetiske medier skal du sørge for, at disse enheder ikke kommer for tæt på magneten.

Apple Remote åbner Front Row, så du kan afspille musik i iTunes-musikbiblioteket, se lysbilledshow og forfilm i QuickTime, afspille en dvd med DVD Player og meget mere, selvom du sidder i den anden ende af lokalet.

#### **Apple Remote kan:**

- Åbne Front Row.
- Navigere på musik-, foto-, video- og dvd-menuerne i Front Row.
- Navigere i iTunes, iPhoto og DVD Player.
- Sætte iMac på vågeblus og afbryde vågeblus.

#### **Du bruger Apple Remote på følgende måde:**

- Tryk på Menuknappen (MENU) for at åbne Front Row.
- Brug Menuknappen (MENU) til at vende tilbage til den forrige menu, når du navigerer i Front Row.
- Tryk på Skru op (+) og Skru ned (−) for at flytte gennem kommandoerne i Front Row og justere lydstyrken.
- Brug Vælg/afspil/pause (• II) til at vælge en kommando på Front Row-menuen.
- Tryk på Vælg/afspil/pause (• II) for at afspille og sætte en sang, et lysbilledshow eller en film på pause.
- Tryk på Næste/spol frem (>) Forrige/spol tilbage (<) for at hoppe til den næste eller forrige sang i iTunes-biblioteket eller næste eller forrige kapitel i en dvd-film.
- Hold Næste/spol frem (>) eller Forrige/spol tilbage (<) nede for at spole i en sang eller film.

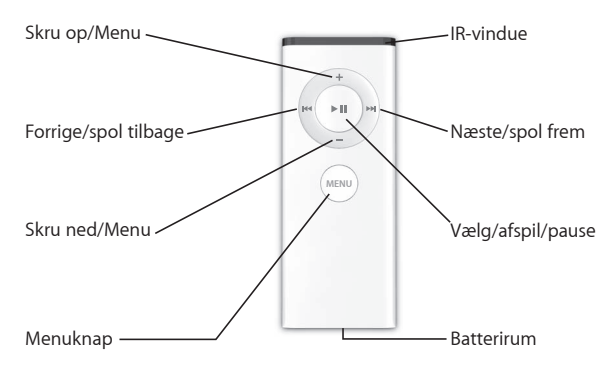

#### **Danne par med Apple Remote**

Hvis du har flere computere eller andre enheder med indbyggede IR-modtagere i et lokale (f.eks. mere end en iMac i et kontor eller computerrum), kan du "parre" Apple Remote med en bestemt computer eller enhed. Parring indstiller den computer eller enhed, der skal betjenes via fjernbetjeningen, så den kun kan betjenes med en fjernbetjening.

#### **Du parrer Apple Remote med iMac på følgende måde:**

- **1** Sæt dig tæt ved iMac (i en afstand på ca. 10 cm).
- **2** Peg med Apple Remote på Apple-logoet på forsiden af iMac.
- **3** Tryk på og hold knapperne Næste/spol frem og Menu på fjernbetjeningen nede samtidig i 5 sekunder.

Når du har parret Apple Remote og iMac, vises der et forbindelsessymbol ( $\infty$ ) på skærmen.
#### **Du sletter en parring mellem Apple Remote og iMac på følgende måde:**

- 1 Vælg Apple ( $\bullet$ ) > Systemindstillinger på menulinien.
- **2** Klik på Sikkerhed, og klik på Slet pardannelse.

# **Slå IR-modtagelse fra**

Du kan bruge Sikkerhed i Systemindstillinger til at slå IR-modtagelse til og fra.

#### **Du slår IR-modtagelse fra på følgende måde:**

- Vælg Apple ( $\hat{\mathbf{G}}$ ) > Systemindstillinger på menulinjen, og klik på Sikkerhed.
- Vælg afkrydsningsfeltet "Slå IR-modtager til fjernbetjening fra".

# **Udskifte batteriet i Apple Remote**

Apple Remote inkluderer et CR 2032-batteri, som du kan udskifte efter behov.

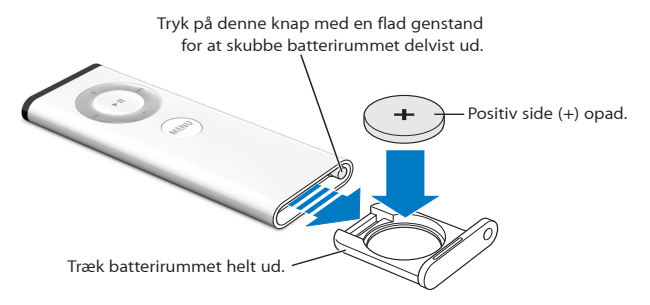

#### **Du indsætter batteriet igen på følgende måde:**

**1** Åbn batterirummet ved at trykke på knappen med et lille objekt som vist på tegningen ovenfor.

- **2** Træk batterirummet ud, og fjern batteriet.
- **3** Sæt det nye batteri i med den positive pol (+) opad.
- **4** Luk batterirummet.

*Advarsel:* Indsæt batteriet korrekt for at undgå eksplosionsfare. Juster batteriets positive pol i holderen, og brug kun samme type batteri som det originale.

#### **Flere oplysninger om Apple Remote**

Mac-hjælp indeholder flere oplysninger om Apple Remote. Vælg Hjælp > Mac-hjælp, og søg efter "fjernbetjening".

# Bruge det indbyggede iSight-kamera

iMac har et indbygget iSight-kamera, som du kan bruge til at tage billeder med Photo Booth, fremstille film med iMovie HD eller videochatte med venner og familie via Internet vha. iChat AV.

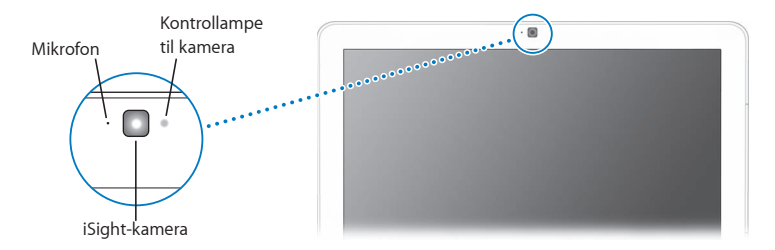

# **Tage billeder med Photo Booth**

Brug Photo Booth til at tage billeder og tilføje sjove visuelle effekter, f.eks. med sepia, stræk, pop-art, glød, farveblyant og mange flere.

#### **Bruge iSight-kameraet med iMovie HD**

Du kan optage video direkte fra det indbyggede iSight-kamera til iMovie HD.

#### **Du optager direkte video på følgende måde:**

- **1** Åbn iMovie HD ved at klikke på symbolet for programmet i Dock (eller vælg Programmer > iMovie HD).
- **2** Klik på funktionsknappen for at indstille iMovie HD til at bruge det indbyggede kamera.

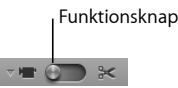

- **3** Klik på kamerasymbolet til venstre for funktionsknappen, og vælg Indbygget iSight på lokalmenuen.
- **4** Klik på knappen "Optag med iSight" i iMovie-fremviseren for at starte optagelsen. Den video, der vises i iMovie-fremviseren, optages som et klip vinduet Klip i iMovie.
- **5** Klik på knappen "Optag med iSight" igen for at standse optagelsen. Du kan optage lige så meget video, som der er diskplads til på iMac.

Mac-hjælp indeholder flere oplysninger om iMovie HD. Vælg Hjælp > Mac-hjælp, og vælg Bibliotek > iMovie HD-hjælp i menulinjen.

# **Videokonferencer med iChat AV**

Åbn iChat AV, og klik på videosymbolet for at tænde iSight-kameraet. Den grønne lampe lyser, når iSight er tændt. Klik på en vens videosymbol, hvorefter du er klar til at afholde en videokonference med andre iChat AV-brugere i realtid og "full-motion" video. iMac har også en indbygget mikrofon, så du både kan bruge lyd og video i dine iChat AV-videokonferencer.

Du skal have følgende, før du kan bruge iSight til videokonferencer:

- Â En .Mac-, AOL- (America Online) eller AIM-konto (AOL Instant Messenger) (kræves til iChat AV).
- Â En bredbåndsforbindelse til Internet via et DSL- eller kabelmodem eller et LANnetværk (Local Area Network). Du kan ikke bruge en opkaldsforbindelse.
- Â En person, du kan afholde videokonference med (du kan f.eks. afholde videokonferencer med andre iChat AV-, AOL- eller AIM-brugere).

#### **Du starter en videokonference på følgende måde:**

- **1** Åbn iChat AV.
- **2** Klik på kameraknappen ud for din ven på listen over venner.

Den grønne lampe viser, at du viser video. Når du klikker på kameraknappen, sendes der en besked til din ven, så vedkommende kan acceptere invitationen til at deltage i en videokonference, og du kan se en skærmprøve med dig selv. Når en ven har accepteret din invitation, kan du se den pågældende ven på din skærm, og vedkommende kan se dig på sin skærm.

# **Slukke iSight-kameraet**

Du slukker iSight-kameraet ved at lukke det aktive iChat-vindue. Den grønne lampe slukkes, så du kan se, at kameraet er slukket, og videoen er stoppet.

Mac-hjælp indeholder flere oplysninger om iChat AV. Vælg Hjælp > Mac-hjælp, og vælg derefter Bibliotek > iChat AV-hjælp.

# Om trådløse AirPort Extreme-netværk

iMac leveres med indbygget AirPort Extreme-teknologi, så du nemt og billigt kan oprette trådløs forbindelse til Internet. AirPort bruger teknologi til trådløse lokalnetværk (LAN) til trådløs kommunikation mellem flere computere. Med et trådløst netværk kan du oprette forbindelse til Internet, overføre arkiver, spille spil med flere deltagere m.m.

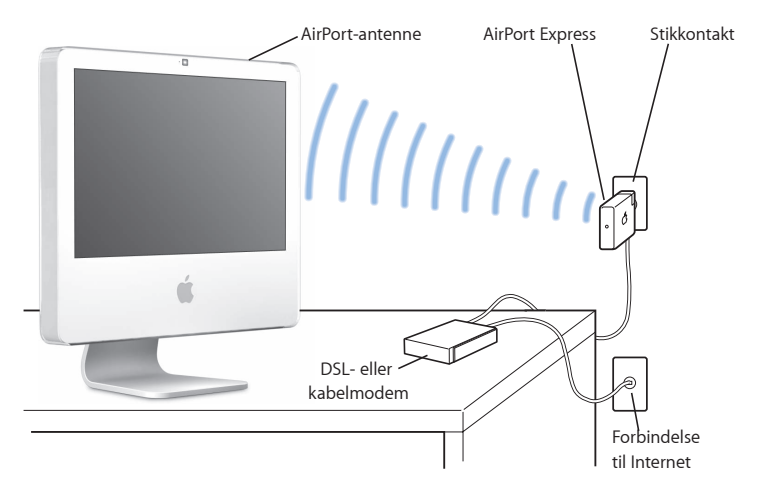

# **Trådløs Internetforbindelse med AirPort**

Med AirPort Extreme-teknologi kan iMac oprette en trådløs forbindelse til en AirPort Express- eller en AirPort Extreme-base, som har forbindelse til Internet via en telefonlinje eller et DSL- eller kabelmodem.

*Bemærk:* Du skal bruge en AirPort Express eller AirPort Extreme-base og Internetadgang (evt. mod betaling). Nogle Internetudbyderes udstyr er ikke kompatibelt med AirPort. Rækkevidden afhænger af de fysiske omgivelser.

# **Flere oplysninger om AirPort**

Du kan købe en AirPort Express- og en AirPort Extreme-base hos en autoriseret Appleforhandler og via Apple Store på www.apple.com/dk/store.

AirPort-hjælp indeholder flere oplysninger om AirPort. Vælg Hjælp > Mac-hjælp, og vælg derefter Bibliotek > AirPort-hjælp. Du kan også finde oplysninger på Apples websted om support til AirPort på adressen www.apple.com/dk/support/airport/.

# Oprette forbindelse til et Ethernet-netværk

iMac leveres med indbyggede 10/100/1000 Mbps Base-T Ethernet-funktioner til parsnoede kabler, så du kan oprette forbindelse til et netværk og til et kabel- eller DSLmodem.

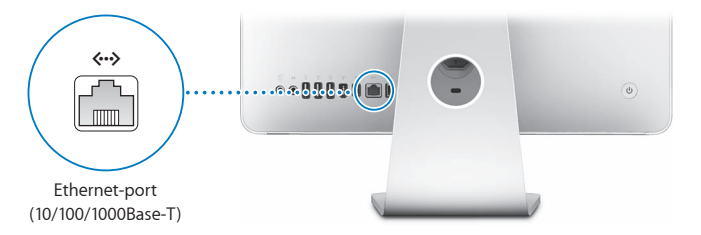

Når du opretter forbindelse til et netværk, får du adgang til andre computere på netværket. Du kan måske arkivere og hente oplysninger, bruge netværksprintere, modemmer, e-post samt Internet. Du kan også udveksle arkiver mellem to computere eller oprette et lille netværk. Brug et skærmet "2-pair" Ethernet-kabler af kategori 5 (skærmet Cat 5), hvis du skal forbinde computeren med et 10Base-T eller et 100Base-T eller et 1000Base-T Ethernet-netværk. Ethernet-porten (<-->) på iMac finder automatisk de andre Ethernet-enheder.

# **Flere oplysninger om brug af Ethernet**

Mac-hjælp indeholder flere oplysninger. Vælg Hjælp > Mac-hjælp, og søg efter "Ethernet" eller "netværk". Du kan få oplysninger om, hvilke netværksprodukter der kan bruges til iMac, i Macintosh-produktguide på adressen www.apple.com/dk/guide.

# Bruge lydenheder

iMac har indbyggede stereohøjttalere, en kombineret port til hovedtelefoner/optisk digital lydudgang ( $\Omega$ ) og en lydindgang/optisk digital indgang ( $\bowtie$ ).

# **Port til hovedtelefoner/optisk digital lydudgang**

Du kan slutte eksterne forstærkede højttalere, hovedtelefoner, 5.1 surround soundsystemer og andre lydenheder til porten til hovedtelefoner/den optiske digitale lydudgang (f). Porten til hovedtelefoner er også et S/PDIF stereo 3,5 minijackstik. Når du tilslutter et sæt hovedtelefoner eller en anden enhed via minijackstikket, afspilles lyden via enheden i stedet for iMacs højttalere. Du kan også afspille musik via dit stereoanlæg vha. iTunes og en AirPort Express-base.

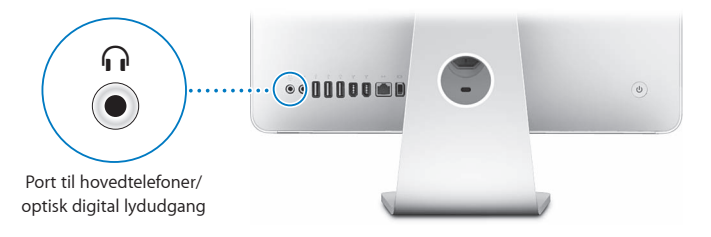

# **Lydindgang/optisk digital lydindgang**

Du kan slutte eksterne mikrofoner og andet lydudstyr til lydindgangen/den optiske digitale lydindgang ( $\bowtie$ ). Lydindgangen leverer ikke strøm til en tilsluttet enhed, så du skal bruge forstærkede enheder.

Lydindgangen er også et S/PDIF stereo 3,5 minijackstik. Hvis du bruger et Toslink-kabel og et Toslink-mellemstik (jack til minijack), kan du slutte en DAT-båndoptager (Digital Audio Tape) eller digitale instrumenter til lydindgangen og mikse din egen musik.

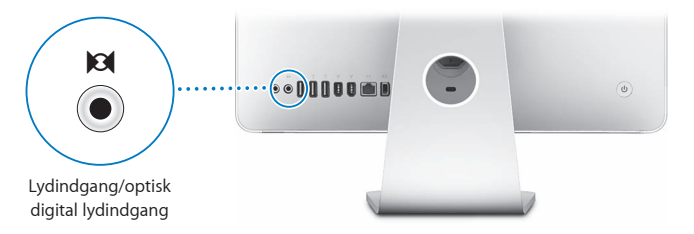

# **Flere oplysninger om brug af lyd**

Mac-hjælp indeholder flere oplysninger om brug af lydenheder. Vælg Hjælp > Machjælp, og søg efter "lyd" eller "musik". Du kan få oplysninger om, hvilke lyd- og musikprodukter der kan bruges til iMac, i Macintosh-produktguide på adressen www.apple.com/dk/guide.

# Tilslutte eksterne skærme, fjernsyn og videoenheder

iMac har en mini-DVI-skærmudgang (III) som du kan bruge til en ekstern DVI-skærm, en ekstern VGA-skærm eller -projektor, et fjernsyn, en videoprojektor eller en videobåndoptager. I den følgende oversigt kan du se, hvilket mellemstik du skal bruge.

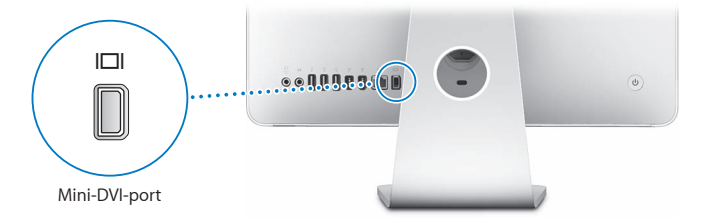

Når der er sluttet en ekstern skærm eller et fjernsyn til computeren, kan du vælge, om du vil se det samme billede på iMacs skærm og den eksterne skærm (kaldes *dublering af skærmbillede*), eller om den eksterne skærm skal bruges som en udvidelse af Mac OSskrivebordet (kaldes *udvidet skrivebord*).

#### **Tilslutte en ekstern skærm, projektor, videooptager eller et tv**

Brug det korrekte mellemstik til at slutte en ekstern DVI- eller VGA-skærm eller projektor til iMac. iMac finder automatisk den eksterne skærm.

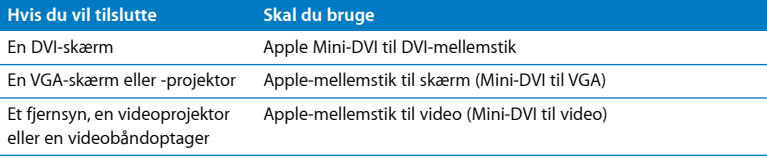

Du kan købe et mellemstik hos en autoriseret Apple-forhandler eller via Apple Store på www.apple.com/dk/store.

#### **Du tilslutter en ekstern skærm eller projektor på følgende måde:**

- **1** Tænd den eksterne skærm eller projektoren.
- **2** Slut mellemstikket til videoporten på den eksterne skærm eller projektor.
- **3** Slut den ende med mini-DVI-stikket til mini-DVI-skærmporten (IIII) på iMac.

*Vigtigt:* For at sikre at iMac automatisk finder den eksterne skærm eller projektor, skal du først sætte mellemstikket i den eksterne skærm eller projektor.

**4** Brug Skærm i Systemindstillinger til at indstille opløsningen på skærmen eller projektoren.

Brug et Apple-videomellemstik til at slutte et fjernsyn, en videobåndoptager eller andre enheder med composite eller S-videoporte til iMac. Når du tilslutter et fjernsyn, vises billedet både på iMac og fjernsynet.

#### **Du slutter et fjernsyn eller en videobåndoptager til iMac på følgende måde:**

- **1** Tænd den eksterne enhed.
- **2** Slut mellemstikket til composite eller S-videoporten på fjernsynet eller videobåndoptageren.
- **3** Slut den ende med mini-DVI-stikket til mini-DVI-skærmporten (III) på iMac.
- **4** Brug Skærm i Systemindstillinger til at indstille, hvordan billederne skal vises på enheden.

# **Flere oplysninger om brug af en ekstern skærm og et fjernsyn**

Mac-hjælp indeholder flere oplysninger om brug og konfiguration af en ekstern skærm. Vælg Hjælp > Mac-hjælp, og søg efter "skærm".

# Bruge hurtige USB 2.0-porte (Universal Serial Bus)

iMac leveres med fem USB-porte ( $\dot{\Psi}$ ) (tre hurtige USB 2.0-porte på bagsiden af iMac og to USB 1.1-porte på tastaturet), som du kan bruge til tilslutning af mange typer eksterne enheder, f.eks. en printer, scanner, en iPod, et digitalt kamera, en spilplade, en joystick, et tastatur eller et diskettedrev. Med USB er det nemt at tilslutte ydre enheder – og de er klar til brug, så snart du har tilsluttet dem.

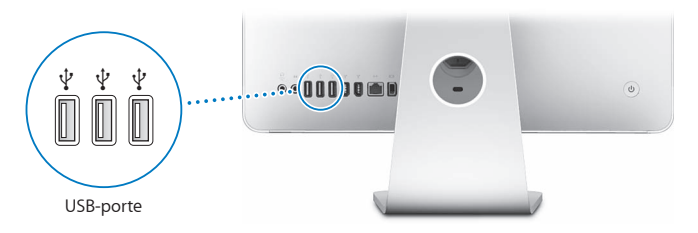

#### **Bruge USB-enheder**

Hvis du vil bruge en USB-enhed med iMac, skal du blot slutte enheden til USB-porten  $(\dot{\Psi})$  på iMac. iMac finder automatisk den nødvendige software, når du tilslutter en ny enhed.

Du kan slutte USB 1.1-enheder og hurtige USB 2.0-enheder til USB 2.0-porte ( $\ddot{\Psi}$ ) på bagsiden af iMac. USB 1.1-enheder kan ikke udnytte den hurtigere overførselshastighed i  $USR 20$ 

Du kan slutte USB 2.0-enheder til USB 1.1-porte ( $\dot{\psi}$ ) på tastaturet, men du kan risikere, at de arbejder langsommere.

*Bemærk:* Computeren leveres med software til mange USB-enheder. Hvis iMac ikke kan finde den korrekte software, når du har tilsluttet en USB-enhed, kan du installere den software, der fulgte med enheden. Du kan evt. også finde og hente den nyeste software fra producentens websted.

#### **Bruge flere USB-enheder på én gang**

Hvis alle USB-porte er i brug, og du gerne vil tilslutte flere USB-enheder, kan du købe et USB-samlingspunkt. USB-samlingspunktet sluttes til en ledig USB-port ( $\dot{\Psi}$ ) på iMac og giver dig på den måde ekstra USB-porte (som regel fire eller syv). De fleste USBsamlingspunkter har også en strømforsyning, som skal sluttes til en stikkontakt.

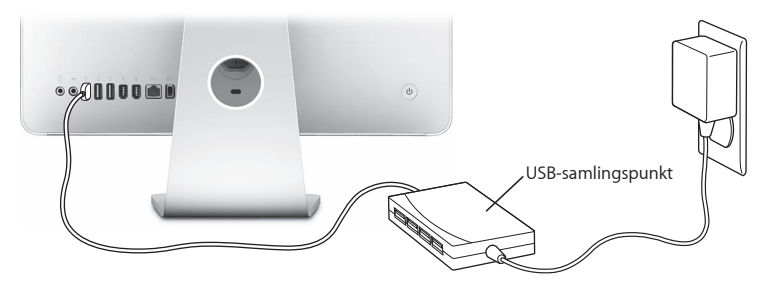

#### **Flere oplysninger om USB**

Mac-hjælp indeholder flere oplysninger om USB. Vælg Hjælp > Mac-hjælp, og søg efter  $^{\prime\prime}$ USB $^{\prime\prime}$ 

Du kan få oplysninger om, hvilke USB-enheder der kan bruges til iMac, i Macintoshproduktguide på adressen www.apple.com/dk/guide.

# Tilslutte FireWire-enheder

iMac har to FireWire 400-porte (H). Med FireWire kan du nemt tilslutte og afmontere eksterne enheder, som kræver hurtig overførsel af data, f.eks. digitale videokameraer, printere, scannere og harddiske. Du kan tilslutte og afmontere FireWire-enheder uden at genstarte iMac.

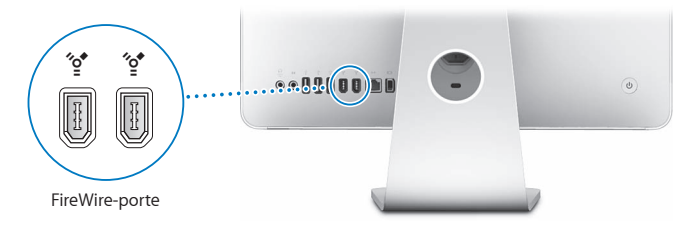

#### **Her er nogle eksempler på, hvad du kan gøre med FireWire:**

- Tilslut et digitalt videokamera og optag, overfør og rediger videofilm af høj kvalitet på iMac ved hjælp af software til videoredigering, f.eks. iMovie (leveres med iMac), Final Cut Express og Final Cut Pro.
- Tilslut en ekstern FireWire-harddisk, og brug den til at sikkerhedskopiere, lagre eller overføre arkiver. Der vises et symbol for FireWire-disken på skrivebordet, når du har sluttet disken til iMac.
- Start fra en ekstern FireWire-harddisk. Tilslut en ekstern FireWire-disk (med et gyldigt operativsystem installeret på den), og åbn Startdisk i Systemindstillinger. Klik derefter på symbolet for FireWire-disken (\*\*). Start derefter iMac igen.

# **Bruge FireWire-enheder**

Hvis du vil bruge en FireWire-enhed med iMac, skal du blot slutte enheden til en FireWire-port (\*\*). Computeren leveres med software til mange FireWire-enheder. Hvis iMac ikke kan finde den korrekte software, når du har tilsluttet en FireWire-enhed, kan du installere den software, der fulgte med enheden. Du kan evt. også finde og hente den nyeste software fra producentens websted.

Bemærk: FireWire-porten (\*\*) er designet, så den kan levere strøm til FireWire-enheder (op til maks. 8 watt). Du kan slutte flere enheder til hinanden og slutte de "serieforbundne" enheder til FireWire-porten (H) på iMac. I de fleste tilfælde bør maks. to enheder få strøm fra iMac. Hvis du tilslutter mere end to enheder, skal resten af de serieforbundne enheder have strøm fra separate strømforsyninger. Hvis du tilslutter mere end to FireWire-enheder, der skal have strøm fra iMac, kan der opstå problemer. Hvis der opstår et problem, skal du lukke iMac ned og afmontere FireWire-enhederne. Start derefter iMac igen.

# **Flere oplysninger om FireWire**

Mac-hjælp indeholder flere oplysninger om FireWire. Vælg Hjælp > Mac-hjælp, og søg efter "FireWire".

# Bruge det optiske drev

Det optiske drev i iMac er et kombineret drev. Brug det kombinerede drev til at installere software fra cd'er og dvd'er, afspille musik fra lyd-cd'er og afspille dvd-film. Du kan brænde musik-cd'er, der kan afspilles i de fleste cd-afspillere, og du kan arkivere dokumenter og andre digitale arkiver på tomme cd-r- og cd-rw-diske vha. Finder.

*Advarsel:* Det kombinerede drev i iMac kan arbejde med almindelige runde 12 cm diske. Drevet kan ikke arbejde med diske, der ikke er runde eller har en diameter på under 12 cm. Disse diske kan evt. sætte sig fast i drevet. Hvis en disk sætter sig fast i drevet, skal du læse oplysningerne om fejlfinding på [side 71.](#page-70-0)

*Bemærk:* Hvis du har data på disketter, kan du bruge et eksternt USB-diskettedrev og overføre dine data til iMac. Du kan også købe et eksternt USB-diskettedrev hos en autoriseret Apple-forhandler eller via Apple Store på www.apple.com/dk/store.

# **Indsætte en cd eller dvd**

**Du bruger en cd eller dvd på følgende måde:**

- **1** Sæt disken i det kombinerede drev med mærkaten udad.
- **2** Når symbolet for disken vises på skrivebordet, er disken klar til brug.

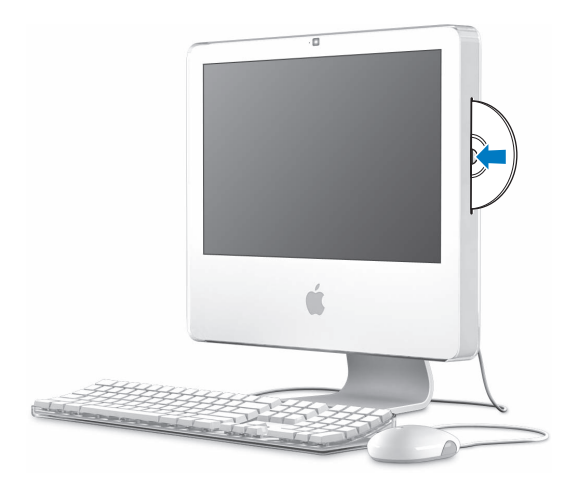

# **Skubbe en disk ud**

#### **Du skubber en disk ud på en af følgende måder:**

- Træk symbolet for disken til papirkurven.
- Tryk på og hold tasten Skub ud ( $\triangle$ ) på tastaturet nede, indtil disken skubbes ud.

Hvis du ikke kan skubbe disken ud, skal du slutte alle programmer, der bruger disken, og prøve igen. Hvis det ikke virker, skal du starte iMac igen, mens du holder den primære knap på Mighty Mouse nede.

# **Afspille dvd-diske**

Du afspiller en dvd ved at sætte dvd'en i drevet. Programmet DVD Player starter og afspiller disken.

Hvis iMac er sluttet til et fjernsyn, så du kan se dvd-film på fjernsynsskærmen, skal du vælge NTSC (i USA) eller PAL (i Europa og andre områder) i Skærm i Systemindstillinger.

Du kan nemt slutte iMac til dit stereoanlæg. Brug et optisk lydkabel med et minijackstik (fås hos www.apple.com/dk/store) til at forbinde den kombinerede udgang til hovedtelefoner/digitale lydudgang ( $\Omega$ ) på iMac med den optiske lydindgang på stereoanlægget.

# **Arkivere på cd-r- og cd-rw-diske**

Du kan arkivere musik på cd-r- og cd-rw-diske direkte fra iTunes-biblioteket.

#### **Du arkiverer musik på en cd-r- eller cd-rw-disk vha. iTunes på følgende måde:**

- **1** Klik på symbolet for iTunes i Dock.
- **2** Vælg den spilleliste, du vil arkivere.
- **3** Indsæt en tom disk. (Du opnår størst mulig kompatibilitet med cd-afspillere, hvis du bruger en cd-r-disk.)
- **4** Klik på Brænd disk øverst i iTunes-vinduet.

#### **Du arkiverer arkiver og mapper på cd-r- og cd-rw-diske vha. Finder på følgende måde:**

- **1** Sæt en tom disk i det kombinerede drev.
- **2** Skriv et navn til disken i den viste dialog.
- **3** Træk arkiver og mapper til symbolet for disken på skrivebordet.
- **4** Vælg Arkiv > Brænd disk, eller vælg disken, og træk den til symbolet Brænd disk i Dock.

# **Flere oplysninger om brænding af cd'er**

Hvis du åbner iTunes og vælger Hjælp > iTunes- og Music Store-hjælp, kan du læse mere om, hvordan du arkiverer musik på en cd-r-disk med iTunes. Du kan få oplysninger om brugen af DVD Player, hvis du åbner programmet og vælger Hjælp > Hjælp til DVD Player.

# Sikre iMac

Brug et sikkerhedskabel og den indbyggede plads til sikkerhedslås til at sikre iMac.

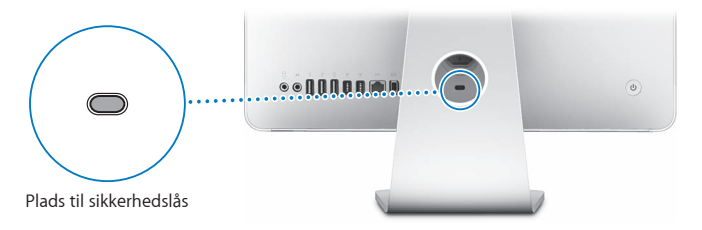

Du kan også købe et sikkerhedskabel hos en Apple-forhandler eller via Apple Store på www.apple.com/dk/store.

Mac-hjælp indeholder flere oplysninger om sikkerhedsindstillinger på iMac, inklusive adgangskoder og kryptering af arkiver. Vælg Hjælp > Mac-hjælp, og søg efter "sikkerhed" eller "flere brugere".

# **4 <sup>4</sup> Installere hukommelse**

# Dette kapitel indeholder oplysninger om installering af hukommelse i iMac.

iMac leveres med mindst 512 MB DDR2 (Double Data Rate) SDRAM (Synchronous Dynamic Random-Access Memory) installeret. Du kan erstatte hukommelsen i iMac med to 512 MB eller to 1 GB hukommelsesenheder (maks. 2 GB hukommelse i alt). Hukommelsesenheder skal installeres parvis og skal opfylde følgende specifikationer:

- SO-DIMM-format (Small Outline Dual Inline Memory Module).
- Â 667 MHz, PC2-5300, kompatibel med DDR2 (også kaldet DDR2 667).
- Uden buffer og ikke registreret.

*Advarsel:* Apple anbefaler, at du lader en Apple-tekniker installere hukommelse. I det service- og supportmateriale, der følger med iMac, findes oplysninger om, hvordan du kontakter Apple. Hvis du selv forsøger at installere hukommelse og beskadiger udstyret, dækkes skaderne ikke af den begrænsede garanti på iMac.

# <span id="page-57-0"></span>Udskifte hukommelse

Erstat hukommelsen i iMac med to 512 MB eller to 1 GB hukommelsesenheder. Husk at installere to ens hukommelsesenheder.

Du kan købe ekstra Apple-hukommelse hos en autoriseret Apple-forhandler og i Apple Store på www.apple.com/dk/store.

*Advarsel:* Luk altid iMac ned, og afmonter netledningen, før du installerer hukommelse. Installer aldrig hukommelse i computeren, mens den er sluttet til ledningsnettet.

#### **Du installerer hukommelse på følgende måde:**

- **1** Sluk iMac ved at vælge Apple  $(\hat{\bullet})$  > Luk ned.
- **2** Afmonter alle kabler og strømforsyningen fra iMac.
- **3** Læg et blødt og rent håndklæde eller en klud på skrivebordet eller overfladen. Hold fast i siderne på iMac, og læg den langsomt ned, således at skærmen ligger fladt mod overfladen, og bunden vender op imod dig.

**4** Løft foden, og brug en stjerneskruetrækker (nr. 2) til at løsne de to skruer i hukommelsesdækslet ved at skrue dem mod uret.

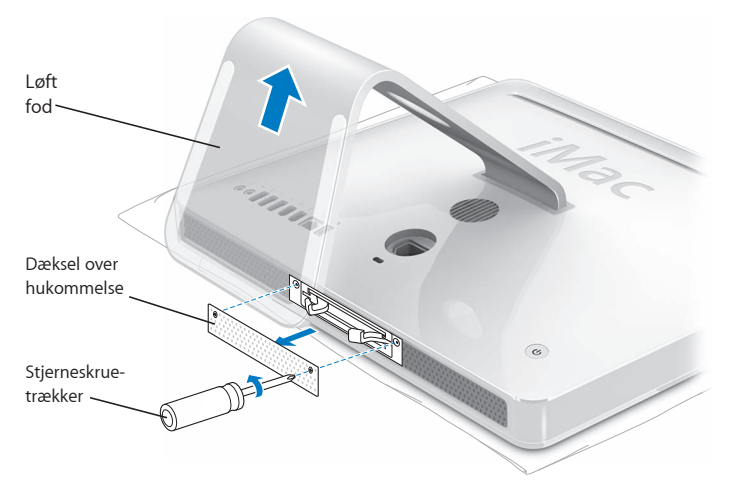

**5** Fjern dækslet, og læg det til side.

- **6** Træk i de to låsetapper i hukommelsespladsen, så de installerede hukommelsesenheder skubbes ud.
- **7** Tag hukommelsesenhederne ud af iMac.

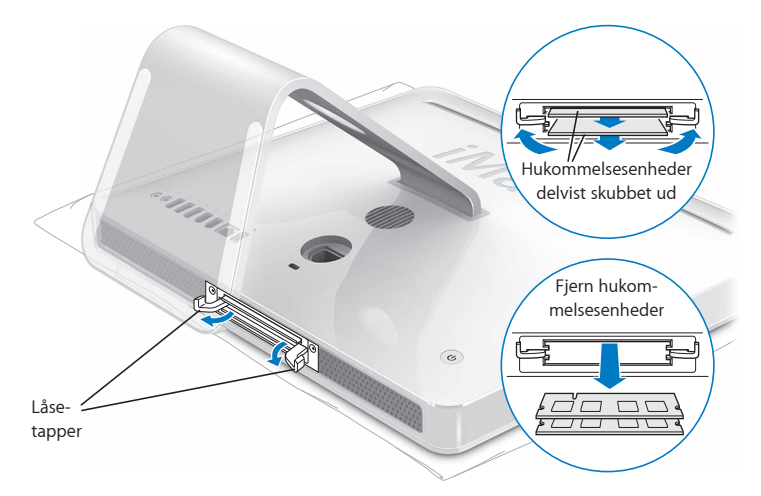

- **8** Indsæt de nye hukommelsesenheder i pladserne, og sørg for, at hakket vender til venstre som vist på illustrationen.
- **9** Tryk hukommelsesenhederne på plads.
- **10** Skub låsetapperne mod midten af pladsen, indtil de er helt lukket sammen.

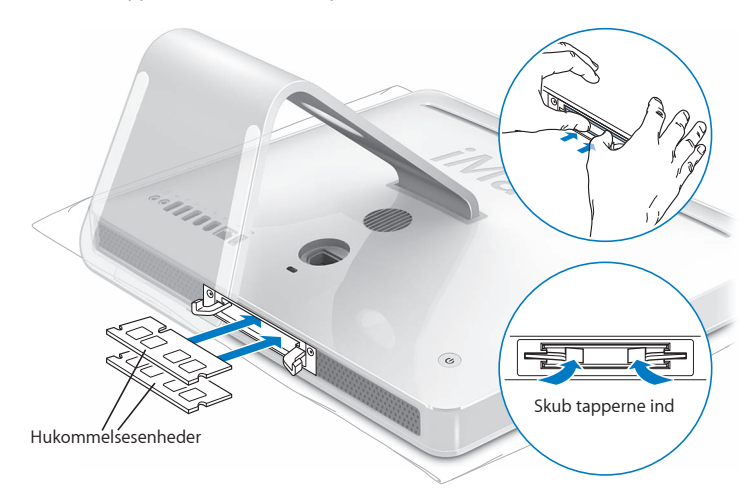

**11** Sæt dækslet på plads igen, og spænd skruerne med en stjerneskruetrækker (nr. 2).

*Advarsel:* Husk at montere dækslet igen, når du har installeret hukommelse. iMac virker ikke korrekt, hvis dækslet ikke er monteret.

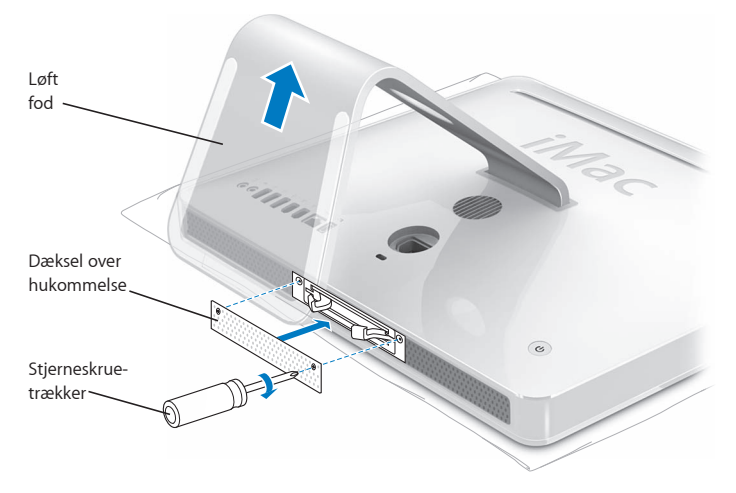

- **12** Hold fast i siderne på iMac, vend computeren om, og tilslut kablerne og netledningen.
- 13 Tryk på afbryderknappen (少) på bagsiden af iMac for at tænde den.

# Kontrollere, om iMac registrerer den nye hukommelse

Når du har installeret hukommelse, skal du kontrollere, om computeren har registreret den nye hukommelse.

#### **Du kontrollerer den hukommelse, der er installeret i iMac, på følgende måde:**

- **1** Start iMac.
- **2** Når Mac OS-skrivebordet vises, skal du vælge Apple ( $\bullet$ ) > Om denne Mac.

Du kan få mere nøjagtige oplysninger om den mængde hukommelse, der er installeret i iMac, hvis du åbner Systemprofil ved at klikke på Flere oplysninger og derefter klikker på Hukommelse.

Hvis iMac ikke finder hukommelsen eller ikke starter korrekt, skal du lukke den ned. Derefter skal du læse installeringsvejledningen igen og sikre dig, at den hukommelse, der er installeret, kan bruges til iMac, og at hukommelsen er installeret korrekt. Hvis du stadig har problemer, skal du fjerne hukommelsen og se i det supportmateriale, der fulgte med computeren, eller kontakte den forhandler, hvor du købte hukommelsen.

# **5 <sup>5</sup> Fejlfinding**

# Du kan i sjældne tilfælde opleve problemer med iMac. Dette kapitel indeholder nogle løsninger, du kan prøve, hvis der opstår et problem.

Dette kapitel indeholder forslag til løsning på problemer, der forhindrer dig i at arbejde med iMac, f.eks. når systemet "fryser fast", eller iMac ikke vil starte. Du kan også finde oplysninger om fejlfinding i Mac-hjælp og på Apples websted om service og support til iMac på www.apple.com/dk/support/imac.

Når der opstår et problem med iMac, er der som regel en nem og hurtig løsning. Hvis der opstår et problem, skal du skrive ned, hvad du gjorde, før problemet viste sig. Det vil hjælpe dig med at indsnævre de mulige årsager til problemet og med at finde de svar, du har brug for. Du bør f.eks. notere:

Â Hvilke programmer du brugte, da problemet opstod. Hvis et problem kun opstår, når du bruger et bestemt program, er det pågældende program sandsynligvis ikke kompatibelt med den version af Mac OS, som er installeret på iMac.

Â Evt. ny hardware (f.eks. ekstra hukommelse eller ydre enheder), som du har tilsluttet eller installeret.

*Advarsel:* Forsøg ikke at åbne iMac, medmindre du vil installere hukommelse. Hvis iMac har brug for service, skal du læse de oplysninger om service og support, der fulgte med computeren, for at få vejledning i, hvordan du kontakter en Apple Authorized Service Provider eller Apple. iMac har ingen dele, der kan udskiftes eller repareres af brugeren, undtagen hukommelsen.

# Problemer, der forhindrer dig i at bruge iMac

#### **Hvis iMac ikke reagerer, eller markøren ikke flytter sig**

- Â Sørg for, at tastaturet og musen er tilsluttet korrekt. Tag stikkene ud, og sæt dem i igen. Sørg for, at stikkene sidder korrekt. Hvis du har et trådløst tastatur eller en trådløs mus, skal du sørge for, at batterierne er opladt.
- Â Hvis det ikke virker, kan du tvinge det eller de programmer, der volder problemer, til at lukke ned. Hold tasterne Alternativ og Kommando ( $\frac{a}{b}$ ) nede, og tryk på esc-tasten. Hvis der vises en dialog, skal du vælge programmet og klikke på Afbryd. Arkiver derefter dit arbejde i alle åbne programmer, og start iMac igen for at sikre dig, at problemet er løst.
- Hvis du ikke kan afbryde programmet, skal du holde afbryderknappen ( $\bigcup$ ) på bagsiden af iMac nede i nogle sekunder for at lukke computeren ned.
- Â Hvis det ikke virker, kan du trække netledningen ud af iMac. Monter derpå netledningen påny, og tryk på afbryderknappen ((b) på iMac for at starte den.

Hvis problemet ofte opstår ved brug af et bestemt program, skal du spørge forhandleren, om programmet kan bruges med iMac.

Besøg webstedet www.apple.com/dk/guide, og læs mere om support- og kontaktoplysninger til den software, der fulgte med iMac.

Hvis problemet ofte opstår, kan du blive nødt til at geninstallere System-software (se ["Geninstallere den software, der fulgte med iMac" på side 68\)](#page-67-0).

# **Hvis iMac fryser fast under start, eller der vises et symbol med et blinkende spørgsmålstegn**

- Â Vent nogle sekunder. Hvis iMac ikke starter efter en lille forsinkelse, skal du lukke den ned ved at trykke på afbryderknappen ( $\bigcup$ ) og holde den nede i omkring 5 sekunder, indtil iMac lukker ned. Derpå skal du holde Alternativtasten nede og atter trykke på afbryderknappen (U) for at starte iMac igen. Når iMac starter, skal du klikke på symbolet for harddisken og derpå klikke på højrepilen.
- Â Når iMac er startet, skal du åbne Systemindstillinger og klikke på Startdisk. Vælg en lokal Mac OS X-systemmappe.
- Â Hvis problemet ofte opstår, skal du måske bruge Diskværktøj (ligger på Mac OS X Install Disc 1, som fulgte med iMac) eller geninstallere System-software (se ["Geninstallere den software, der fulgte med iMac" på side 68\)](#page-67-0).

#### **Hvis iMac ikke starter**

- Sørg for, at netledningen er sluttet til iMac og til en stikkontakt, der virker.
- Hvis det ikke virker, skal du trykke på afbryderknappen ( $\cup$ ) og med det samme holde Kommandotasten (x), Alternativtasten, P og R nede, indtil du hører startlyden anden gang.
- Â Hvis du for nylig har installeret ekstra hukommelse, skal du sikre dig, at hukommelsen er installeret korrekt og kan bruges i iMac. Prøv at fjerne den hukommelsesenhed, du har installeret, og se, om iMac derefter kan starte (se [side 58\)](#page-57-0).
- Â Hvis det ikke virker, skal du afmontere strømforsyningen og vente mindst 30 sekunder. Monter netledningen påny, og tryk på afbryderknappen ((<sup>I</sup>)) igen for at starte iMac.
- Â Hvis du stadig ikke kan starte iMac, kan du i det service- og supportmateriale, der fulgte med iMac, finde oplysninger om, hvordan du kontakter Apple for at få service.

# <span id="page-67-0"></span>Geninstallere den software, der fulgte med iMac

Brug de installeringsdiske, der fulgte med iMac, til at geninstallere Mac OS X og de programmer, der fulgte med iMac.

*Vigtigt:* Apple anbefaler, at du sikkerhedskopierer data på harddisken, før du geninstallerer software. Apple er ikke ansvarlig for evt. tab af data.

# **Installere Mac OS X**

#### **Du installerer Mac OS X på følgende måde:**

- **1** Sikkerhedskopier vigtige arkiver.
- **2** Indsæt disken Mac OS X Install 1, som fulgte med iMac.
- **3** Dobbeltklik på "Installer Mac OS X og medfølgende software".
- **4** Følg instruktionerne på skærmen.
- **5** Når du har valgt en modtagerdisk, skal du følge vejledningen på skærmen. iMac starter måske igen og beder dig om at indsætte den næste Mac OS X Install-disk.

*Vigtigt:* Da muligheden "Slet og installer" sletter harddisken på iMac, bør du oprette sikkerhedskopier af vigtige arkiver, før du installerer Mac OS X og andre programmer.

#### **Installere programmer**

Hvis du vil installere de programmer, som fulgte med iMac, skal du følge instruktionerne nedenfor. Mac OS X skal være installeret på iMac.

#### **Du installerer programmer på følgende måde:**

- **1** Sikkerhedskopier vigtige arkiver.
- **2** Indsæt disken Mac OS X Install 1, som fulgte med iMac.
- **3** Dobbeltklik på "Installer kun medfølgende software".
- **4** Følg instruktionerne på skærmen.
- **5** Når du har valgt en modtagerdisk, skal du følge vejledningen på skærmen. *Bemærk:* Hvis du vil installere iCal, iChat, iSync, iTunes og Safari, skal du følge instruktionerne i "Installere Mac OS X" ovenfor.

# **Når et program ikke reagerer**

I sjældne tilfælde kan et program "fryse fast" på skærmen. I Mac OS X kan du slutte et program, der ikke svarer, uden at genstarte iMac. Når du slutter et fastfrossent program, får du måske mulighed for at arkivere dit arbejde i andre åbne programmer.

#### **Du tvinger et program til at slutte på følgende måde:**

1 Tryk på Kommando (#)-Alternativ-Esc, eller vælg Apple ( $\bigcirc$ ) > Afbryd.

Dialogen Afbryd programmer vises, og programmet er valgt.

**2** Klik på Afbryd.

Programmet slutter, uden at de andre programmer lukkes.

# Andre problemer

#### **Hvis der opstår problemer med et program**

Â Hvis der er et problem med et program fra en anden producent end Apple, skal du kontakte forhandleren. Du kan ofte finde softwareopdateringer på softwareproducentens websted.

Du kan søge efter og installere den nyeste Apple-software vha. Softwareopdatering i Systemindstillinger. iMac er indstillet til automatisk at søge efter opdateringer en gang om ugen, men du kan indstille den til at søge en gang om dagen eller en gang om måneden. Du kan også søge efter opdateringer manuelt. Du kan få flere oplysninger, hvis du vælger Hjælp > Mac-hjælp og søger efter "Softwareopdatering".

#### **Hvis der opstår problemer med trådløs kommunikation via AirPort:**

- Â Sørg for, at softwaren er konfigureret i henhold til de instruktioner, der fulgte med AirPort Extreme-kortet eller AirPort Express.
- Â Sørg for, at den computer eller det netværk, du vil oprette forbindelse til, fungerer og er udstyret med en enhed, der giver adgang via trådløs kommunikation.
- Â Sørg for, at den anden computer eller adgangsmodulet til netværket er inden for antennens rækkevidde. Elektronisk udstyr og metalgenstande kan forstyrre den trådløse kommunikation, så rækkevidden nedsættes. Du kan måske forbedre modtagekvaliteten ved at dreje eller flytte iMac.
- Kontroller AirPort-signalstyrken. Der er op til fire streger på symbolet for AirPortstatus i menulinjen.
- Â Der kan opstå problemer med ydeevnen i netværk, hvis der er en mikrobølgeovn, trådløs telefon eller en anden kilde til forstyrrelser, der bruges hyppigt i nærheden af basen. Du kan formindske forstyrrelserne ved at flytte basen væk fra enheden.

Â Du kan finde flere oplysninger om brugen af og fejlfinding til AirPort, hvis du vælger Hjælp > Mac-hjælp og derefter vælger Bibliotek > AirPort-hjælp.

#### **Hvis der er et problem med Internetforbindelsen**

- Â Sørg for, at netværkskablet er tilsluttet og fungerer korrekt.
- Â Hvis du bruger en opkaldsforbindelse til Internet, skal du sikre dig, at telefonkablet er sluttet til porten på det eksterne modem (sælges separat) og ikke til Ethernetporten (<-->).
- Â Se "Oprette forbindelse til Internet" på side 85, hvis du vil læse mere om indstilling af iMac til Internetforbindelse. Her kan du få oplysninger om, hvordan du finder Internetindstillinger, og hvordan du kontakter Internetudbyderen (hvis du har brugt Indstillingsassistent til at oprette Internetkontoen).
- Â Se ["Fejlfinding til forbindelsen" på side 90](#page-89-0) hvis du vil læse mere om eventuelle problemer med Internetforbindelsen.

#### <span id="page-70-0"></span>**Hvis du ikke kan skubbe en disk ud**

- Slut evt. programmer, der kan bruge disken, og tryk derefter på tasten Skub ud  $(4)$ på tastaturet.
- Â Hvis det ikke virker, skal du åbne et Findervindue og klikke på symbolet for skub ud ved disksymbolet i indholdsoversigten eller trække disksymbolet fra skrivebordet til papirkurven.
- Â Hvis det ikke virker, skal du logge ud ved at vælge Apple > Log "Bruger" ud (dit navn vises på menuen) og derefter trykke på Skub ud (≜) på tastaturet.
- Â Hvis det ikke virker, skal du starte iMac igen, mens du holder knappen på musen nede.

#### **Hvis der er problemer med iMac eller Mac OS**

- Â Hvis du ikke kan finde svar på dine spørgsmål i denne håndbog, kan du finde instruktioner og oplysninger om fejlfinding i Mac-hjælp. Vælg Hjælp > Mac-hjælp i Finder.
- Besøg derefter Apples websted om support på adressen www.apple.com/dk/support. Her findes de nyeste oplysninger om fejlfinding og softwareopdateringer.

#### **Hvis indstillinger for dato og tid gentagne gange går tabt**

Du skal måske få udskiftet computerens interne sikkerhedsbatteri. Du kan ikke selv udskifte batteriet i iMac. Kontakt en Apple Authorized Service Provider eller en Appleforhandler for at få flere oplysninger.

# Computerens serienummer

Du finder serienummeret på din iMac i bunden af foden. Du kan også bruge Systemprofil til at finde serienummeret. Vælg Apple ( $\bullet$ ) > Om denne Mac i menulinjen, og klik på Flere oplysninger. Klik på trekanten ud for Hardware for at se serienummeret.
# Bruge Apple Hardware Test

Du kan bruge Apple Hardware Test til at finde ud af, om der er problemer med iMacs hardware.

## **Du bruger Apple Hardware Test på følgende måde:**

- **1** Afmonter alle eksterne enheder fra iMac, undtagen tastaturet og musen. Hvis der et tilsluttet et Ethernet-kabel, skal du afmontere det.
- **2** Indsæt disken Mac OS X Install 1, som fulgte med iMac.
- **3** Start iMac igen, og hold tasten "D" nede, mens den starter.
- **4** Vælg dit sprog, når skærmbilledet med sprogvalg vises i Apple Hardware Test.
- **5** Tryk på Retur, eller klik på højrepilen.
- **6** Når hovedmenuen i Apple Hardware Test vises (efter ca. 45 sekunder), skal du følge instruktionerne på skærmen.
- **7** Hvis Apple Hardware Test finder en fejl, vises der en fejlkode. Skriv fejlkoden ned, før du søger hjælp. Hvis Apple Hardware Test ikke finder en hardwarefejl, kan problemet skyldes en softwarefejl.

Du kan få flere oplysninger om Apple Hardware Test i dokumentet Læs-mig til AHT på Mac OS X Install Disc 1

# **<sup>A</sup> Specifikationer**

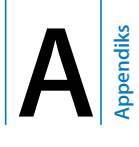

# Systemprofil indeholder oplysninger om iSight, f.eks. om den indbyggede hukommelse, harddiskens størrelse, tilsluttede enheder og produktets serienummer.

Du åbner Systemprofil ved at vælge Apple ( $\bigcirc$ ) > Om denne Mac i menulinjen og klikke på Flere oplysninger.

# **<sup>B</sup> Sikkerhed, brug og vedligeholdelse**

**B Appendiks**

# Af hensyn til din egen og udstyrets sikkerhed skal du følge de instruktioner til rengøring og håndtering af iMac samt de retningslinjer for ergonomi, der findes i dette appendiks.

Apples produkter er designet i overensstemmelse med de nyeste sikkerhedsstandarder for it- og lyd-/videoudstyr. Men det er vigtigt, at du overholder sikkerhedsinstruktionerne på produktet og i dokumentationen.

# Sikkerhed ved opstilling og brug af iMac

Du bør læse dette afsnit grundigt for at sikre, at alle sikkerhedsforskrifter og vedligeholdelsesanvisninger bliver overholdt. At opbevare denne vejledning inden for rækkevidde.

- Anbring computeren på et stabilt underlag.
- At beskytte computeren og enheden mod alle former for væske, herunder drikkevarer, vand fra håndvasken, badekar, brusekabiner osv.
- At beskytte computeren mod regn og fugtighed.
- Du kan kun afbryde strømmen helt ved at trække netledningen ud. Afbryd altid strømforsyningen, før du åbner computeren for at installere hukommelse.
- Â Afbryd strømmen og træk stikket ud træk i stikket, ikke i ledningen. Afmonter evt. telefonledningen i følgende tilfælde:
	- Hvis du vil tilføje hukommelse.
	- Â Hvis netledningen eller stikket bliver flosset eller beskadiget på anden vis.
	- Hvis der spildes noget på kabinettet.
	- Hvis iMac udsættes for regn eller fugt.
	- Hvis iMac tabes, eller kabinettet bliver beskadiget.
	- Hvis iMac skal til service eller reparation.
	- Â Hvis du vil rengøre kabinettet (følg den fremgangsmåde, der er beskrevet senere).
- iMac indeholder magneter. Anbring ikke magnetisk følsomme materialer eller enheder inden for en afstand på 2,5 cm fra computeren.

*Vigtigt:* Du kan kun slå strømmen helt fra ved at trække netledningen ud. Sørg for, at den ene ende af netledningen er inden for rækkevidde, så du nemt kan afbryde strømmen til iMac, når det er nødvendigt.

*Advarsel:* Netledningen er udstyret med et jordet stik (med tre ben). Stikket kan kun sættes i en stikkontakt med jordforbindelse. Hvis du ikke kan sætte stikket i en stikkontakt, fordi den ikke har jordforbindelse, skal du kontakte en elektriker for at få installeret en stikkontakt med jordforbindelse. Ignorer ikke formålet med jordforbindelsen.

*Vigtigt:* Elektrisk udstyr kan være farligt, hvis det benyttes forkert. Børn må kun benytte dette eller lignende produkter sammen med voksne. Lad ikke børn få adgang til det indre af elektriske produkter eller til kabler.

*Advarsel:* Skub aldrig nogen objekter ind gennem ventilationsåbningerne i kabinettet. Det kan være farligt og medfører brandfare og fare for elektriske stød.

# **Reparer ikke udstyret selv**

iMac har ingen dele, der kan udskiftes eller repareres af brugeren, undtagen hukommelsen (du kan få oplysninger om, hvordan du tilføjer hukommelse, i [Kapitel 4,](#page-56-0)  ["Installere hukommelse", på side 57\)](#page-56-0). Forsøg ikke at åbne iMac. Hvis iMac har brug for service, skal du læse de oplysninger om service og support, der fulgte med computeren, for at få vejledning i, hvordan du kontakter en Apple Authorized Service Provider eller Apple.

Hvis du åbner iMac eller installerer andre dele end hukommelsen, kan du risikere at ødelægge dit udstyr, og skader af den type dækkes ikke af garantien på iMac.

# Stik og porte

Tving aldrig et stik ind i en port. Hvis stikket ikke kan sættes i porten uden besvær, passer de sandsynligvis ikke sammen. Sørg for, at du bruger det rigtige stik, og hold stikket korrekt i forhold til porten.

# Laseroplysninger

*Advarsel:* Hvis du udfører andre justeringer eller procedurer end dem, der er beskrevet i dokumentationen til computeren, risikerer du at blive udsat for farlig stråling.

Forsøg ikke at adskille det kabinet, som indeholder laserenheden. Den laserstråle, der bruges i dette produkt, er skadelig for øjnene. Brug af optiske instrumenter, f.eks. forstørrelsesglas, med produktet øger risikoen for at beskadige øjnene. Af hensyn til sikkerheden bør dette produkt kun serviceres af en Apple Authorized Service Provider.

Pga. det optiske drev i computeren er computeren klassificeret som et klasse 1 laserprodukt. Klasse 1-etiketten, som findes på et sted, der er tilgængeligt for brugeren, viser, at drevet opfylder minimumskravene til sikkerhed. En advarselsetiket findes på et sted, som er tilgængeligt for serviceteknikere. Etiketterne på produktet ser måske anderledes ud end dem, der er vist her.

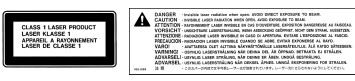

**Klasse 1-etiket Serviceetiket med advarsel**

# Advarsel om brug i højrisikoområder

Computeren er ikke beregnet til at blive brugt i atomanlæg, ved luftfartsnavigering, i kommunikationssystemer eller i andre områder, hvor svigt i computersystemer kan føre til dødsfald, personskader eller alvorlige miljømæssige skader.

# Undgå høreskader

*Advarsel:* Du kan få permanente høreskader, hvis lydstyrken i hovedtelefonerne er for høj. Selvom du vænner dig til en høj lydstyrke, så den virker helt normal, kan du få høreskader. Hvis du oplever ringen for ørerne eller har svært ved at skelne ordene, når andre personer taler, skal du holde op med at bruge høretelefonerne og få din hørelse undersøgt. Jo højere lydstyrken er, jo kortere tid går der, før din hørelse kan risikere at blive påvirket. Eksperter anbefaler følgende for at beskytte hørelsen:

- Begræns den tid, du bruger hoved- eller øretelefoner med høi lydstyrke.
- Undgå at skrue op for lyden for at overdøve støj fra omgivelserne.
- Â Skru ned for lyden, hvis du ikke kan høre personer i nærheden, som taler til dig.

# Om ergonomi

Her er nogle gode råd om, hvordan du indretter en ergonomisk korrekt arbejdsplads.

### **Stol**

Brug en stol, som kan justeres og giver en stabil og behagelig støtte. Juster stolen, så lårene er vandrette, og fødderne hviler fladt på gulvet. Stolens ryglæn skal støtte den nederste del af ryggen (lænden). Følg vejledningen fra producenten, når du skal justere stolens ryglæn, så det passer til dig.

Det kan være nødvendigt at hæve stolen, således at vinklen mellem underarmene og hænderne bliver korrekt i forhold til tastaturet. Hvis det medfører, at fødderne ikke kan hvile fladt mod gulvet, kan du bruge en fodskammel, der kan justeres i højden og vippes. Du kan også sænke skrivebordet. En anden mulighed er at bruge et skrivebord med en forsænket plade til tastaturet.

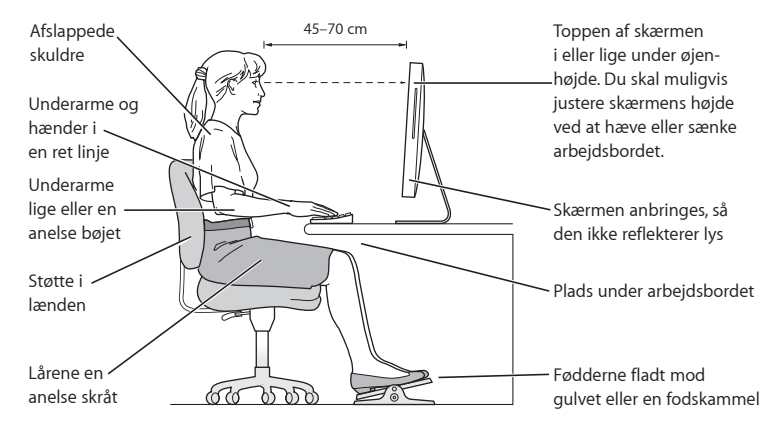

## **Skærm**

Anbring skærmen, så dens overkant er lige i eller en anelse under øjenhøjde, når du sidder ved tastaturet. Du bestemmer selv, hvor langt fra skærmen du vil sidde, men 45 til 70 cm er normalt. Anbring skærmen, således at synsvinklen er optimal, og lys reflekteres mindst muligt.

### **Mus**

Anbring musen på samme niveau som tastaturet og inden for en komfortabel rækkevidde.

### **Tastatur**

Når du bruger tastaturet, skal du sørge for, at du ikke spænder i skuldre og hals. Vinklen mellem over- og underarm skal være ret, og hænder og håndled skal være strakte.

Tryk let på tasterne. Prøv at lade være med at spænde i hænder og fingre. Lad også være med at anbringe tommelfingrene under håndfladerne.

Skift ofte stilling med hænderne for at undgå unødig belastning af håndleddene. Hvis du arbejder længe uden at holde pauser, kan du få smerter i hænder, håndled og arme. Hvis du begynder at få kroniske smerter i hænder, håndled og arme, bør du straks henvende dig til din praktiserende læge.

## **Flere oplysninger om ergonomi**

www.apple.com/dk/about/ergonomics.

# Rengøre iMac

Følg disse retningslinjer for rengøring af iMac og tilhørende komponenter:

- Luk iMac ned, og afmonter alle kabler og ledninger.
- Â Brug en fugtig, blød, fnugfri klud til at rengøre kabinettet på iMac. Undgå, at der kommer væske ind i eventuelle åbninger. Undgå at sprøjte væske direkte på skærmen på iMac.
- Brug ikke aerosolspraydåser, opløsnings- eller slibemidler.

## **Rengøre skærmen på iMac**

## **Du rengør skærmen på iMac på følgende måde:**

- Luk iMac ned, og afmonter alle kabler og ledninger.
- Â Tør skærmen af med en ren, blød og fnugfri klud, der kun er fugtet med vand. Undgå at sprøjte væske direkte på skærmen.

# Transportere iMac

Før du løfter eller flytter iMac, kan det være nødvendigt at afmontere alle de kabler og ledninger, der er sluttet til den.

Løft eller flyt iMac ved at holde den i siderne.

# Apple og miljøet

Apple Inc. erkender sit ansvar for at medvirke til at mindske produkternes indvirkning på miljøet. Du kan læse mere på www.apple.com/dk/environment.

# **<sup>C</sup> Oprette forbindelse til Internet**

**C**

# Du kan bruge iMac til at surfe på Internet, sende epost til venner og familie og chatte direkte via Internet. Du kan oprette forbindelse til Internet som beskrevet nedenfor.

Når du starter Mac OS X første gang, hjælper Indstillingsassistent dig med at konfigurere Internetforbindelsen. Hvis du ikke bruger Indstillingsassistent til at konfigurere Internetforbindelsen, kan du bruge Netværk-indstillingsassistent senere (se ["Bruge](#page-88-0)  [Netværk-indstillingsassistent til at etablere forbindelse" på side 89\)](#page-88-0).

## **Der findes fire slags Internetforbindelser:**

- Â **DSL- eller kabelmodemforbindelse med høj hastighed –** Computeren er via et Ethernet-kabel sluttet til et specielt modem, som du får fra en Internetudbyder.
- Â **Trådløs AirPort Extreme-forbindelse –** Computeren har trådløs forbindelse til Internet via en AirPort Extreme-base eller et andet trådløst netværk.
- Â **Lokalt netværk (LAN) –** Computeren har forbindelse til et lokalt netværk vha. et Ethernet-kabel. Denne type forbindelse benyttes typisk på kontorer.
- Â **Opkaldsforbindelse –** Et eksternt modem er sluttet til en USB-port (d) på computeren, og en telefonledning forbinder modemmet med et telefonstik.

## **Før du kan oprette forbindelse til Internet, skal du:**

- **1** Oprette en konto hos en Internetudbyder. Du kan finde en Internetudbyder i telefonbogen. Se under "Internetadgang", "Internettjeneste" eller "online".
- **2** Indsamle de forbindelsesoplysninger, du skal bruge, fra Internetudbyderen eller netværksadministratoren. Se afsnittet ["Samle de nødvendige oplysninger sammen" på](#page-86-0)  [side 87](#page-86-0) for at finde ud af, hvilke oplysninger du skal bruge til de enkelte forbindelsestyper. Du kan skrive oplysningerne direkte på de næste par sider og derpå indtaste dem i Indstillingsassistent.

Hvis en anden computer på samme lokalitet allerede har forbindelse til Internet, kan du i nogle tilfælde bruge indstillingerne fra den computer.

## **Du finder indstillingerne på en Mac OS X-computer på følgende måde:**

- Åbn Netværk i Systemindstillinger.
- Â Vælg forbindelsesmetode på lokalmenuen Vis.
- Kopier oplysningerne til din konfiguration.

## **Du finder indstillingerne på en Windows-computer på følgende måde:**

På en Windows-computer findes oplysningerne om forbindelsen to steder.

- Du finder IP-adressen og subnetmasken ved at åbne kontrolpanelet "Netværksforbindelser".
- Du finder oplysninger om brugerkonti ved at åbne kontrolpanelet Brugerkonti.
- **3** Hvis du bruger et eksternt modem, skal du slutte modemmet til en USB-port ( $\dot{\psi}$ ) på computeren, og slutte den ene ende af en telefonledning til porten på modemmet og den anden ende til et telefonstik. Hvis du bruger et DSL- eller kabelmodem, kan du følge den vejledning, der fulgte med modemmet.

**4** Tænd for computeren, og indtast oplysningerne i Indstillingsassistent for at konfigurere Internetforbindelsen.

Hvis du allerede har startet computeren og ikke brugte Indstillingsassistent til at konfigurere Internetforbindelsen, henvises til ["Bruge Netværk-indstillingsassistent til at](#page-88-0)  [etablere forbindelse" på side 89.](#page-88-0)

# <span id="page-86-0"></span>Samle de nødvendige oplysninger sammen

Du kan skrive de oplysninger, du har fået fra Internetudbyderen, netværksadministratoren eller fra andre computere, på disse sider og derefter indtaste dem i Netværkindstillingsassistent.

## **Når du indstiller en opkaldsforbindelse, skal du samle følgende oplysninger sammen:**

- Internetudbyderens navn
- Konto- eller brugernavn
- Adgangskode
- Internetudbyderens telefonnummer
- Alternativt telefonnummer
- Opkaldspræfiks for at få en linje "ud af huset"

# **Du indstiller en forbindelse via DSL- eller kabelmodem, lokalnetværk eller trådløst via AirPort Extreme på følgende måde:**

Vælg først forbindelsesmetoden (spørg netværksadministratoren eller Internetudbyderen, hvis du er i tvivl):

- Manuelt
- Bruger DHCP med manuel IP-adresse
- Bruger DHCP
- Bruger BootP
- Â PPP

Hvis du ikke ved, hvilken metode du skal bruge, skal du sikkert vælge "Bruger DHCP", fordi netværket med denne indstilling automatisk leverer de fleste af de nødvendige oplysninger.

Hvis du valgte "Manuelt" eller "Bruger DHCP med manuel IP-adresse", skal du indtaste følgende:

- Â IP-adresse
- $\cdot$  Subnetmaske $*$
- Routeradresse\*

\*Hvis du valgte "Bruger DHCP med manuel IP-adresse", behøver du ikke at indtaste en subnetmaske eller routeradresse.

Hvis du har valgt "Bruger DHCP", skal du spørge Internetudbyderen, om du skal bruge følgende oplysninger:

- ID til DHCP-klient
- DNS-servere

Hvis du valgte "PPP" (til PPPoE-forbindelser), skal du indtaste følgende:

- Udbyder
- Kontonavn
- Adgangskode
- Navn på PPPoE-tieneste

Oplysningerne nedenfor er evt. valgfri. Spørg evt. Internetudbyderen eller netværksadministratoren.

- DNS-servere
- Domainnavn
- Proxyserver

# <span id="page-88-0"></span>Bruge Netværk-indstillingsassistent til at etablere forbindelse

Hvis du ikke har brugt Indstillingsassistent til at konfigurere Internetindstillingerne, første gang du startede iMac, kan du altid bruge Netværk-indstillingsassistent til at konfigurere Internetforbindelsen eller ændre indstillingerne.

## **Du bruger Netværk-indstillingsassistent på følgende måde:**

- **1** Vælg Apple ( $\hat{\mathbf{S}}$ ) > Systemindstillinger.
- **2** Klik på Netværk, og klik på "Hjælp mig".
- **3** Klik på Assistent for at åbne Netværk-indstillingsassistent.
- **4** Følg instruktionerne på skærmen.

Mac-hjælp indeholder flere oplysninger om indstilling af en Internetforbindelse. Vælg Hjælp > Mac-hjælp, og søg efter "oprette forbindelse til Internet".

# Fejlfinding til forbindelsen

Hvis der er problemer med Internetforbindelsen, kan du prøve at løse dem ved at følge de trin, der beskrives i dette afsnit, eller ved at bruge Netværksdiagnostik.

## **Du bruger Netværksdiagnostik på følgende måde:**

- **1** Vælg Apple ( $\hat{\mathbf{g}}$ ) > Systemindstillinger.
- **2** Klik på Netværk, og klik på "Hjælp mig".
- **3** Klik på Diagnosticering for at åbne Netværksdiagnostik.
- **4** Følg instruktionerne på skærmen.

Hvis Netværksdiagnostik ikke kan løse problemet, kan der være et problem med den Internetudbyder, du prøver at oprette forbindelse til, med en ekstern enhed, du bruger til at kontakte Internetudbyderen med, eller med den server, du prøver at få adgang til. Du kan også prøve følgende:

# **Internetforbindelser med kabelmodem, DSL eller lokalnetværk**

Sørg for, at alle modemmets kabler er tilsluttet korrekt, inklusive netledningen, kablet fra modemmet til computeren og kablet fra modemmet til telefonstikket. Kontroller kabler og strømforsyning til Ethernet-samlingspunkter og -routere.

## **Sluk modemmet, tænd det igen, og nulstil det**

Sluk for DSL- eller kabelmodemmet i et par minutter, og tænd derefter igen. Nogle Internetudbydere anbefaler, at du afmonterer modemmets netledning. Hvis der er en nulstillingsknap på modemmet, kan du trykke på den, før eller efter du slukker og tænder for modemmet.

# **PPPoE-forbindelser**

Hvis du ikke kan oprette forbindelse til Internetudbyderen vha. PPPoE, skal du kontrollere, at oplysningerne i vinduet Netværk er korrekte.

## **Kontroller Systemindstillinger:**

- **1** Vælg Apple ( $\hat{\bullet}$ ) > Systemindstillinger.
- **2** Klik på Netværk.
- **3** Vælg Netværksportkonfigurationer på lokalmenuen Vis.
- **4** Træk Indbygget Ethernet til toppen af listen Portkonfigurationer.
- **5** Vælg Indbygget Ethernet på lokalmenuen Vis.
- **6** Klik på PPPoE.
- **7** Vælg "Opret forbindelse med PPPoE".
- **8** Sørg for, at feltet Kontonavn er udfyldt korrekt med de oplysninger, du har fået af Internetudbyderen.
- **9** Skriv adgangskoden igen, hvis du vælger at arkivere adgangskoden. Så er du sikker på, at den er korrekt.
- **10** Klik på TCP/IP. Sørg for at skrive oplysningerne fra Internetudbyderen korrekt i dette vindue.
- **11** Klik på Anvend nu.

# **Netværksforbindelser**

Sørg for, at Ethernet-kablet er sluttet til computeren og netværket. Kontroller kabler og strømforsyninger til dine Ethernet-samlingspunkter og -routere.

Hvis to eller flere computere skal dele en Internetforbindelse, skal du sørge for, at netværket er indstillet korrekt. Du skal vide, om du får en eller flere IP-adresser til hver computer af Internetudbyderen.

Hvis du kun får en IP-adresse, skal du have en router, som sikrer, at computerne kan dele forbindelsen vha. NAT (Network Address Translation) eller "IP masquerading". Dokumentationen til routeren indeholder oplysninger om, hvordan du indstiller den. Du kan også spørge den administrator, som har indstillet netværket. Du kan bruge en AirPort Extreme-base til at dele en IP-adresse mellem flere computere. Mac-hjælp indeholder oplysninger om brug af AirPort Extreme-basen. Du kan også besøge Apples websted om support til AirPort på adressen www.apple.com/dk/support/airport.

Hvis du ikke kan løse problemet som beskrevet i disse trin, bør du kontakte Internetudbyderen eller netværksadministratoren.

## **Regulatory Compliance Information**

#### **Compliance Statement**

This device complies with part 15 of the FCC rules. Operation is subject to the following two conditions: (1) This device may not cause harmful interference, and (2) this device must accept any interference received, including interference that may cause undesired operation. See instructions if interference to radio or television reception is suspected.

L'utilisation de ce dispositif est autorisée seulement aux conditions suivantes : (1) il ne doit pas produire de brouillage et (2) l'utilisateur du dispositif doit étre prêt à accepter tout brouillage radioélectrique reçu, même si ce brouillage est susceptible de compromettre le fonctionnement du dispositif.

#### **Radio and Television Interference**

This computer equipment generates, uses, and can radiate radio-frequency energy. If it is not installed and used properly—that is, in strict accordance with Apple's instructions—it may cause interference with radio and television reception.

This equipment has been tested and found to comply with the limits for a Class B digital device in accordance with the specifications in Part 15 of FCC rules. These specifications are designed to provide reasonable protection against such interference in a residential installation. However, there is no guarantee that interference will not occur in a particular installation.

You can determine whether your computer system is causing interference by turning it off. If the interference stops, it was probably caused by the computer or one of the peripheral devices.

If your computer system does cause interference to radio or television reception, try to correct the interference by using one or more of the following measures:

- **Turn the television or radio antenna until the** interference stops.
- Move the computer to one side or the other of the television or radio.
- Move the computer farther away from the television or radio.
- Plug the computer into an outlet that is on a different circuit from the television or radio. (That is, make certain the computer and the television or radio are on circuits controlled by different circuit breakers or fuses.)

If necessary, consult an Apple-authorized service provider or Apple. See the service and support information that came with your Apple product. Or, consult an experienced radio/television technician for additional suggestions.

*Important:* Changes or modifications to this product not authorized by Apple Inc. could void the EMC compliance and negate your authority to operate the product.

This product has demonstrated EMC compliance under conditions that included the use of compliant peripheral devices and shielded cables between system components. It is important that you use compliant peripheral devices and shielded cables (including Ethernet network cables) between system components to reduce the possibility of causing interference to radios, television sets, and other electronic devices.

*Responsible party (contact for FCC matters only):* Apple Inc. Product Compliance 1 Infinite Loop M/S 26-A Cupertino, CA 95014-2084

#### **Wireless Radio Use**

This device is restricted to indoor use when operating in the 5.15 to 5.25 GHz frequency band.

Cet appareil doit être utilisé à l'intérieur.

#### **Exposure to Radio Frequency Energy**

The radiated output power of the AirPort Extreme Card in this device is far below the FCC radio frequency exposure limits for uncontrolled equipment. This device should be operated with a minimum distance of at least 20 cm between the AirPort Extreme Card antennas and a person's body and must not be co-located or operated with any other antenna or transmitter.

#### **Europa**

Dette produkt opfylder kravene i de europæiske direktiver 72/23/EEC og 89/336/EEC og 99/5/EC.

**Europa – erklæring om opfyldelse af EU-krav**

Dette udstyr opfylder direktivet 1999/519/EC om radiostråling i henhold til Rådets anbefaling af 12. juli 1999 om beskyttelse mod elektromagnetiske felter (0 Hz til 300 GHz). Dette udstyr opfylder følgende standarder: EN300 328, EN301 893, EN301 489-17, EN60950

Apple Inc. erklærer hermed, at 802.11a/b/g Mini-PCIekortet opfylder kravene og andre relevante specifikationer i direktivet 1999/5/EC.

#### **Korea Mouse Statement**

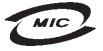

명칭 (모델명): Mighty Mouse (A1152) 인증 번 호: F-C011-05-3838(B) 인 증 자 상 호 : 애플컴퓨터코리아(주) 제 조 년 월 일 : 별도표가 제 조자/제조국: Apple Computer Inc. / 말레이지아

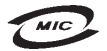

칭(모델명): Mighty Mouse (A1152) 증 번 호: E-C011-05-3838(B) 인 증 자 상 호 : 애플컴퓨터코리아(주) 제 조 년 월 일 : 별도표기 제 조자/제조국: Apple Computer Inc. / 중국

#### **Korea Statements**

"당해 무서설비는 우용 중 전파호신 가능성이 있음"

B급 기기 (가정용 정보통신기기) 이 기기는 가정용으로 전자파적합등록을 한 기기로서 주거지역에서는 물론 모든지역에서 사용할 수 있습니다.

#### **Singapore Wireless Certification**

Complies with **IDA Standards** DB00063

#### **Taiwan Wireless Statements**

#### 於 24GHz 區域內操作之 無線設備的警告聲明

*网*刑式認證合格之低功率射頻雷機,非經許可,公司、 商號或使用者均不得擅自變更頻率、加大功率或變更原 設計之特性及功能。低功率射頻電機之使用不得影響飛 航安全及干擾合法通信;經發現有干擾現象時,應立即 信田,並改善至無干擾時方得繼續使田。前頂会法通信 指依雷信法規定作業之無線雷通信。低功率射頻雷機須 ……<br>忍受合法通信或工業·科學及醫療用電波輻射性電機設 構ウ干擾。

#### 於 5.25GHz 至 5.35GHz 區域內操作之 無線設備的警告聲明

工作頻率 5 250 ~ 5 350GHz 該類段限於室內使用。

#### **Taiwan Statement**

產品名稱:滑鼠

型號: A1152

進口商:美商蘋果電腦股份有限公司台灣分公司

#### **Taiwan Class B Statement**

Class B 設備的警告聲明 NIL

#### **VCCI Class B Statement**

情報処理装置等電波障害自主規制について

この装置は、情報処理装置等電波障害自主規制協議 会 (VCCI) の基準に基づくクラス B 情報技術装置で す。この装置は家庭環境で使用されることを目的と していますが、この装置がラジオやテレビジョン受 信機に近接して使用されると、受信障害を引き起こ すことがあります。

取扱説明書に従って正しい取扱をしてください。

#### **Oplysninger om mus (Class 1 LED)**

Apple Mighty Mouse er et Class 1 LED-produkt, der opfylder kravene til IEC 60825-1 A1 A2.

It also complies with the Canadian ICES-003 Class B Specification.

#### **Brug af et eksternt USB-modem**

Hvis du slutter iMac til en telefonlinje vha. et eksternt USB-modem, henvises til oplysningerne om telekommunikation i dokumentationen til modemmet.

#### **Apple og miljøet**

Apple Inc. anekernder sit ansvar for at begrænse de miljømæssige påvirkninger fra sine aktiviteter og produkter. Der findes flere oplysninger på Internet på adressen:

www.apple.com/environment

中国

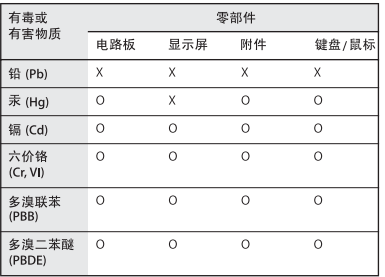

O: 表示该有毒有害物质在该部件所有均质材料中的含量均在 SJ/T 11363-2006 规定的限量要求以下。

X: 表示该有毒有害物质至少在该部件的某一均质材料中的含 量超出 SJ/T 11363-2006 规定的限量要求。

根据中国电子行业标准 SI/T11364-2006 和相关的中国 政府法规, 本产品及其某些内部或外部组件上可能带 有环保使用期限标识。取决于组件和组件制造商,产 品及其组件上的使用期限标识可能有所不同。组件上 的使用期限标识优先于产品上任何与之相冲突的或不 同的环保使用期限标识。

#### **Oplysninger om bortskaffelse og genbrug**

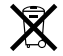

Symbolet ovenfor betyder, at dit produkt bør bortskaffes i henhold til nationale love og regulativer. Da baggrundslampen i dette produkt indeholder kviksølv, må det ikke bortskaffes sammen med almindeligt husholdningsaffald. Når dette produkts livscyklus er forbi, skal du kontakte Apple eller de lokale myndigheder for at forhøre dig om mulighederne for genbrug.

Der findes oplysninger om Apples genbrugsprogram på www.apple.com/environment.

#### **Bortskaffelse af batteri**

Når dette produkt ikke længere kan bruges, skal det bortskaffes i henhold til gældende regler.

*California:* The coin cell battery in your product contains perchlorates. Special handling and disposal may apply. Refer to www.dtsc.ca.gov/hazardouswaste/perchlorate.

*Deutschland:* Dieses Gerät enthält Batterien. Bitte nicht in den Hausmüll werfen. Entsorgen Sie dieses Gerätes am Ende seines Lebenszyklus entsprechend der maßgeblichen gesetzlichen Regelungen.

*Nederlands:* Gebruikte batterijen kunnen worden ingeleverd bij de chemokar of in een speciale batterijcontainer voor klein chemisch afval (kca) worden gedeponeerd.

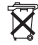

*Taiwan:*

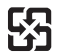

廢雷池請回收 *EU – oplysninger om bortskaffelse:* 

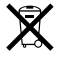

Symbolet ovenfor betyder, at dit produkt bør bortskaffes adskilt fra husholdningsaffald i henhold til nationale love og regulativer. Når dette produkts livscyklus er forbi, skal du aflevere det på en genbrugsplads, som er godkendt af de lokale myndigheder. På nogle genbrugspladser er det gratis at aflevere produkter. Den indsamling og genbrug af dit produkt, som sker i forbindelse med bortskaffelsen, hjælper med at bevare naturens ressourcer, og sikrer, at produktet genbruges på en måde, som beskytter vores sundhed og miljø.